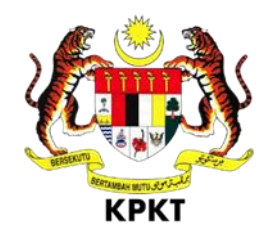

# **SISTEM OSC 3 PLUS ONLINE**

# **MANUAL PENGGUNA**

# **TEKNIKAL DALAMAN**

**VERSI 1.0**

## Isi Kandungan

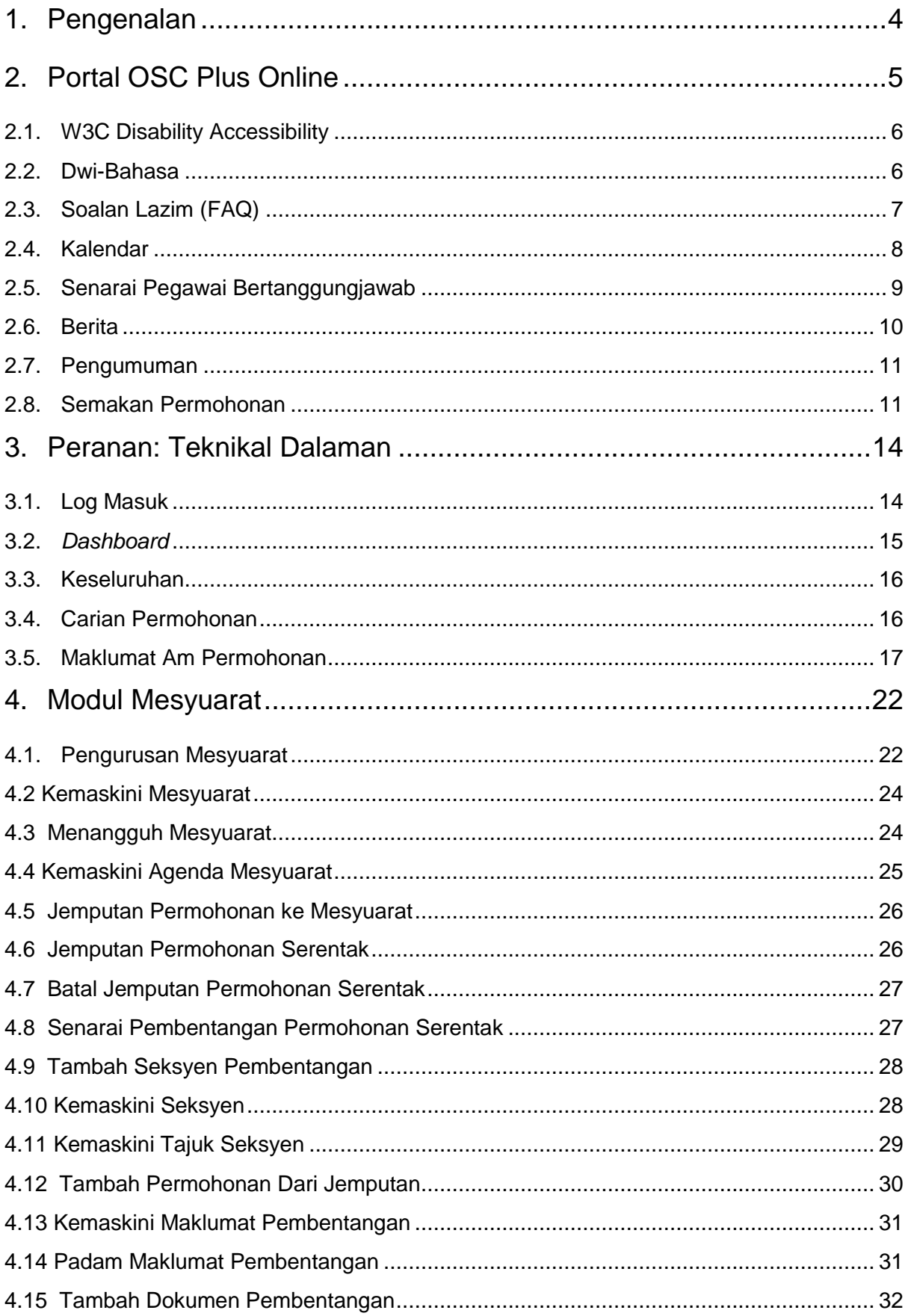

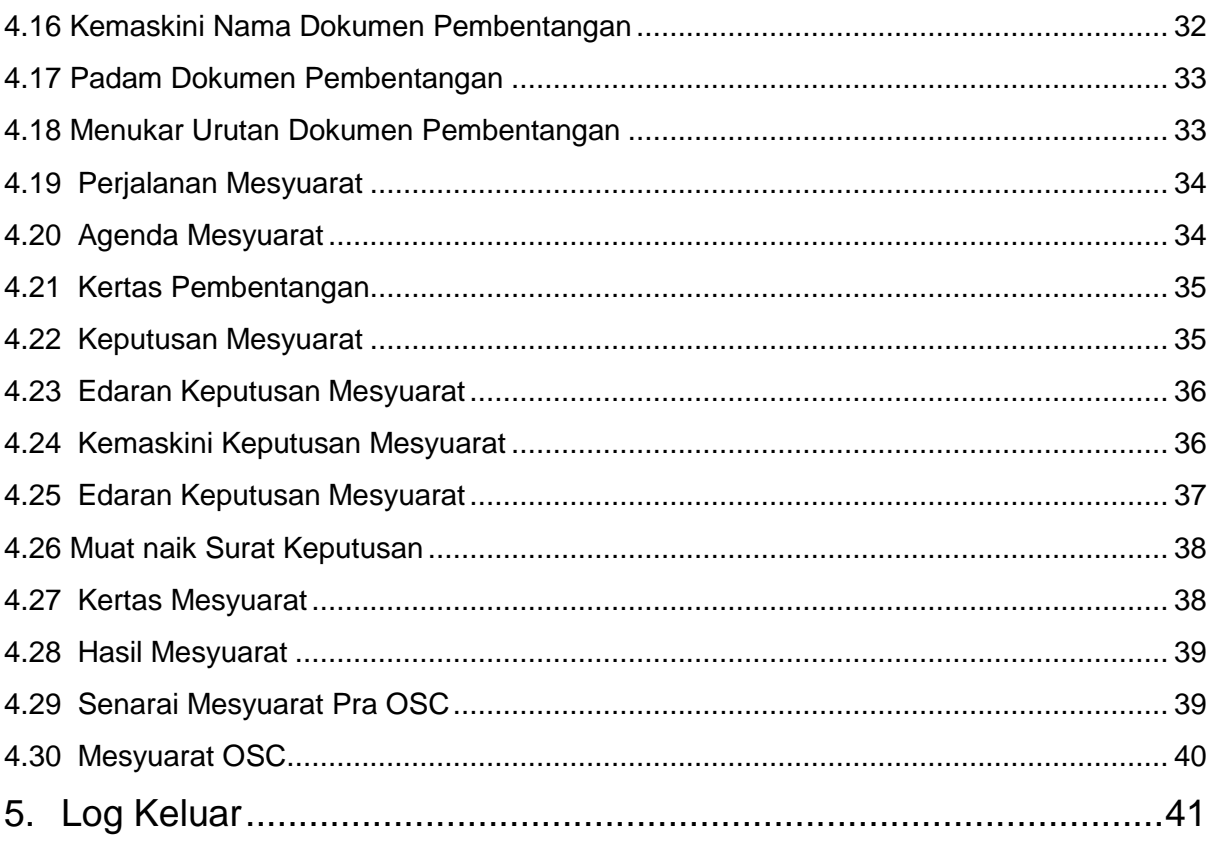

## <span id="page-3-0"></span>**1. Pengenalan**

Manual Sistem OSC 3 Plus Online adalah bertujuan untuk memberi kefahaman serta pengetahuan berhubung tatacara penggunaan Sistem OSC 3 Plus Online bagi permohonan yang berkaitan Kebenaran Merancang, Kawalan Pembangunan, Kelulusan Landskap serta Permit yang dikendali oleh setiap Pihak Berkuasa Tempatan(PBT).

Sistem ini mampu memperkasa penyampaian perkhidmatan serta mampu menjadi sebuah organisasi yang mempunyai kecekapan dan keberkesanan tadbir urus terbaik bagi mentranformasikan sistem pengurusan yang sedia ada.

## <span id="page-4-0"></span>**2. Portal OSC Plus Online**

Portal OSC Plus Online boleh di akses melalui pautan https://osc3plus.kpkt.gov.my/ menggunakan pelayar versi terkini seperti Google Chrome, Mozilla Firefox dan juga Safari. Sila pilih Negeri dan Pihak Berkuasa Tempatan (PBT) dan tekan butang Hantar.

Paparan utama portal OSC Plus Online boleh dilihat pada **[Rajah 1](#page-4-1)**.

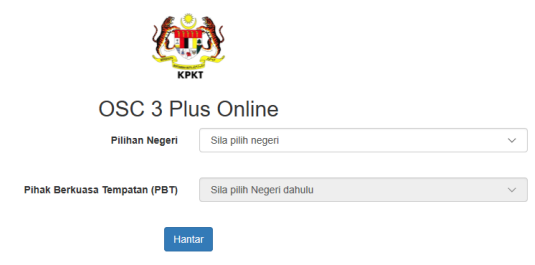

**Rajah 1 : Paparan OSC 3 Plus Online**

Portal OSC Plus Online akan dipaparkan berdasarkan PBT yang terpilih. Portal OSC Plus Online adalah medium utama yang digunakan oleh pengguna sistem untuk membuat semakan kepada permohonan, mendapatkan maklumat berita terkini berkenaan OSC, membaca pengumuman terkini dan sebagainya.

 $\widehat{\omega}$  of  $\infty$   $\lfloor$  MS FAQ KALENDAR (SP) Kakitangan Agent MAJLIS PERBANDARAN SUBANG JAYA **E** PENGUMUMAN SEMAKAN STATUS PERMOHONAN MPSJ Masukkan No. Permohonan di bawah Tiada Pengumuman Contoh : MPSJ-KM20170101-001 JUMLAH TRANSAKSI ONLINE 2019 1 2 3 4 5 6 7 8 9 10 11 12 Bulan K.Merancang Bannunar Landskap  $100$ Infra Perhatian kepada semua Pemohon (SP) .<br>kan bahawa semua pembayaran perlu dibuat dalam tempoh 7 hari bekerja bermula dari tarikh p<br>natkan. Anda mesti menghantar semula permohonan anda sebagai permohonan baru selepas p .<br>Sila pastikan butiran akaun anda seperti alamat, nombor telefon, nombor faks dan e-mel dikemaskini sepanjang masa terutamanya se A PANDUAN PERMOHONAN SECARA ATAS TALIAN Kebenaran Merancang Infra Bangunan

Paparan utama portal OSC Plus Online boleh dilihat pada **Rajah 2**.

<span id="page-4-1"></span>**Rajah 2 : Paparan Portal OSC**

## <span id="page-5-0"></span>**2.1. W3C Disability Accessibility**

Fungsi W3C *Disability Accessibility* diwujudkan khas untuk pengguna yang mempunyai masalah kecacatan berkaitan warna dan saiz. Sistem secara umumnya tidak dapat membantu pengguna secara keseluruhan. Walaubagaimanapun, fungsi ini sedikit sebanyak dapat mengoptimumkan penggunaan sistem oleh pengguna kurang upaya.

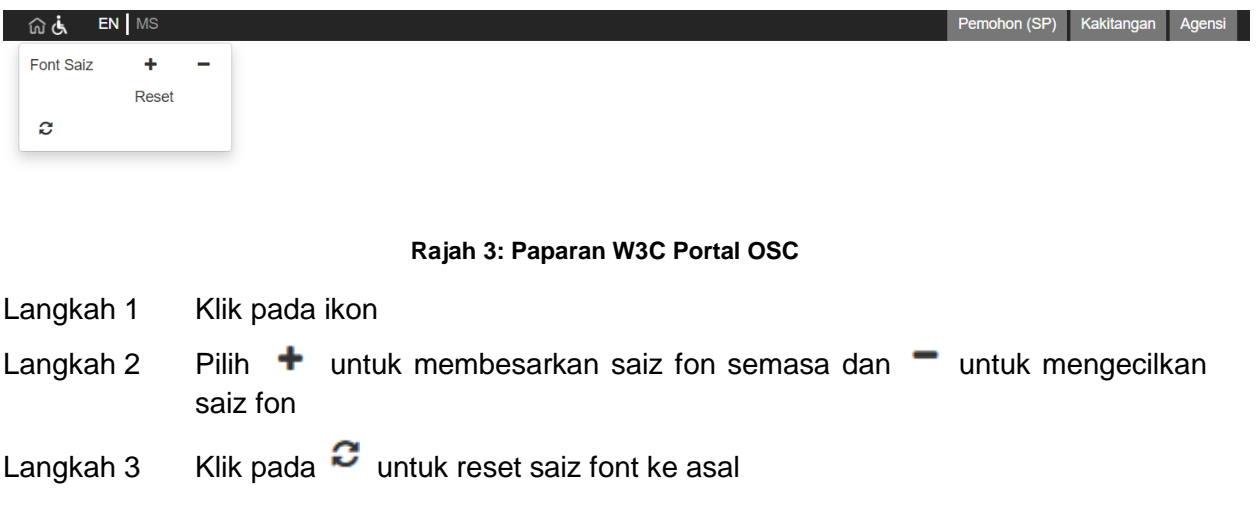

## <span id="page-5-1"></span>**2.2. Dwi-Bahasa**

Terdapat fungsi dwi-bahasa dalam Sistem Pemantauan OSC 3.0.

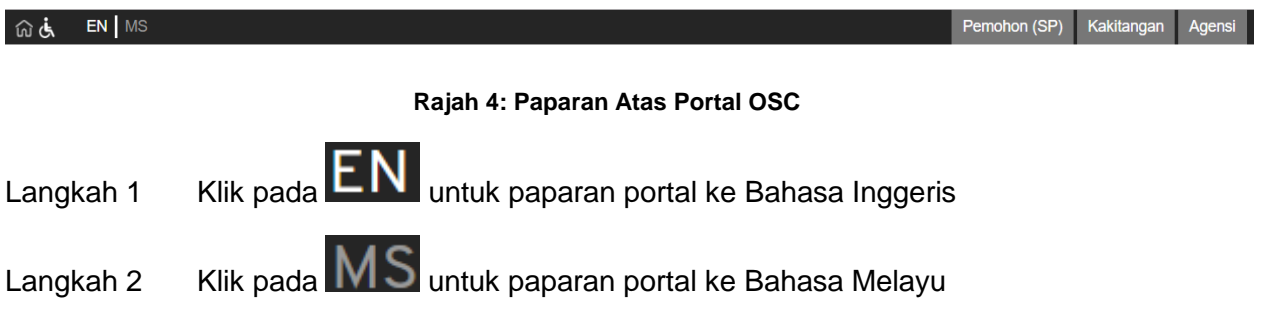

## <span id="page-6-0"></span>**2.3. Soalan Lazim (FAQ)**

Soalan-soalan lazim mengenai OSC akan dipaparkan pada pautan FAQ dalam Sistem OSC 3 Plus Online.

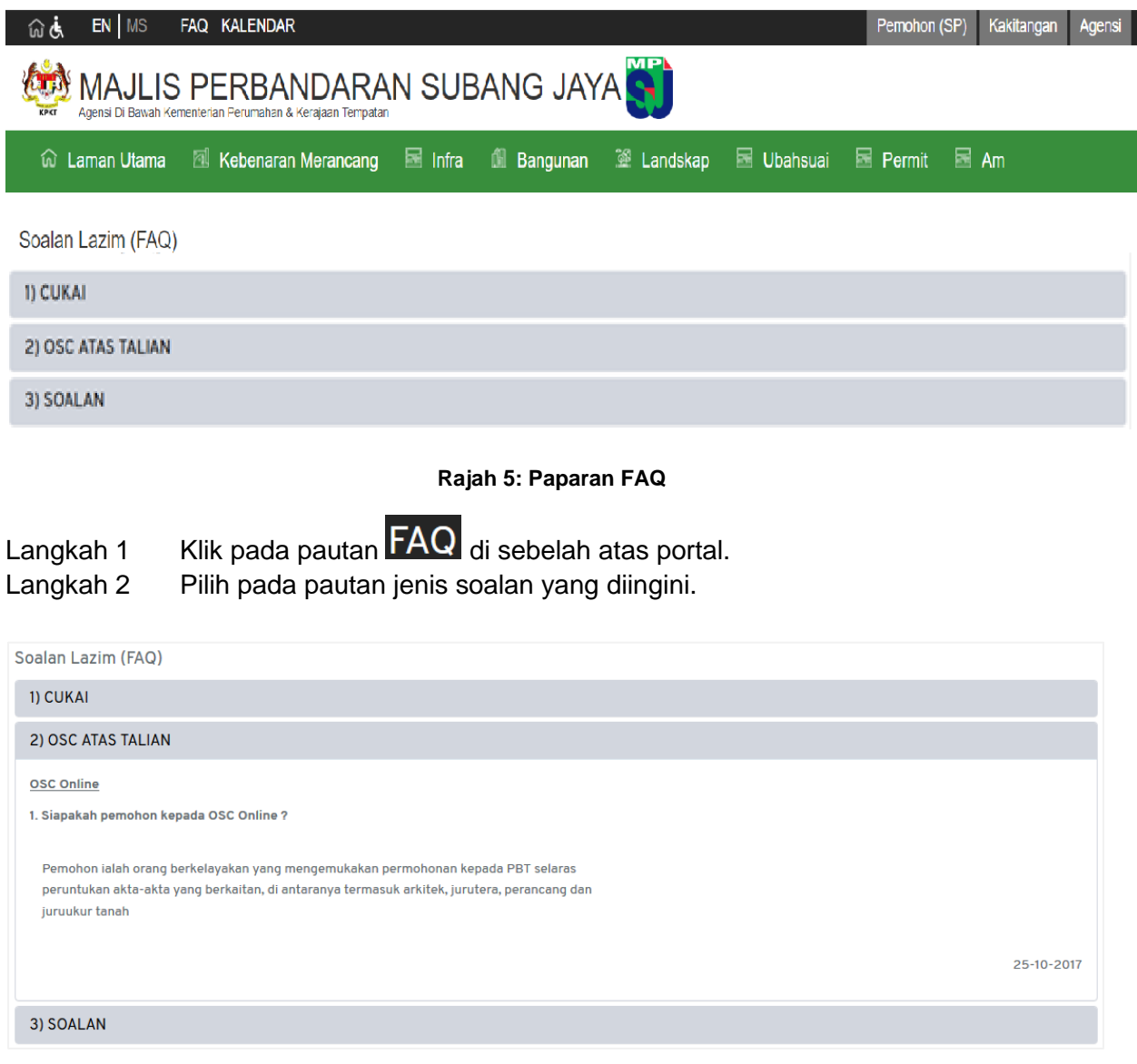

**Rajah 6: Maklumat Lanjut Soalan FAQ**

## <span id="page-7-0"></span>**2.4. Kalendar**

Bagi mendapatkan paparan mesyuarat pada kalendar semasa, pengguna juga boleh mengakses kepada pautan kalendar.

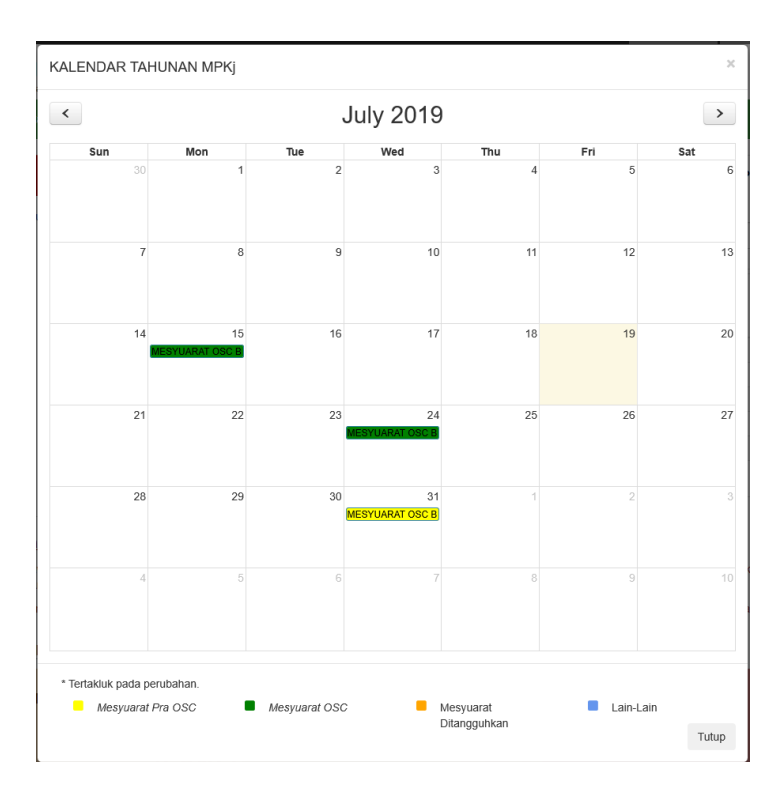

**Rajah 7: Paparan Kalendar**

Langkah 1 Klik pada pautan KALENDAR di sebelah atas Portal OSC. Langkah 2 Klik pada > untuk melihat kalendar pada bulan seterusnya.

**Nota: Kalendar yang dipaparkan adalah mengikut bulan**.

## <span id="page-8-0"></span>**2.5. Senarai Pegawai Bertanggungjawab**

Pegawai Bertanggungjawab di sini bermaksud pegawai yang boleh dirujuk oleh SP bagi membuat konsultasi awal sebelum permohonan di buat secara *online*.

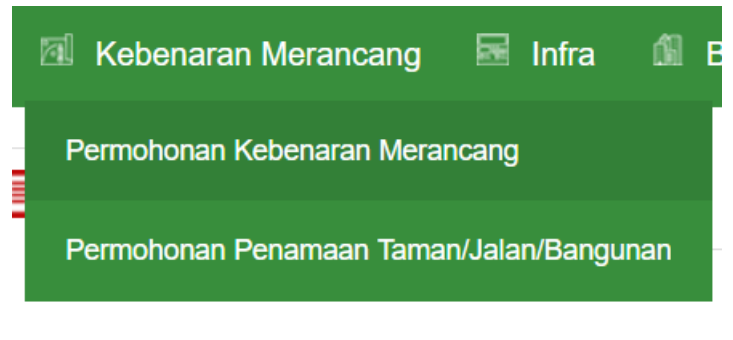

**Rajah 8: Sub Menu Bagi Permohonan**

Langkah 1 Klik pada menu kategori permohonan

Langkah 2 Pilih permohonan yang terlibat untuk mendapatkan konsultasi awal

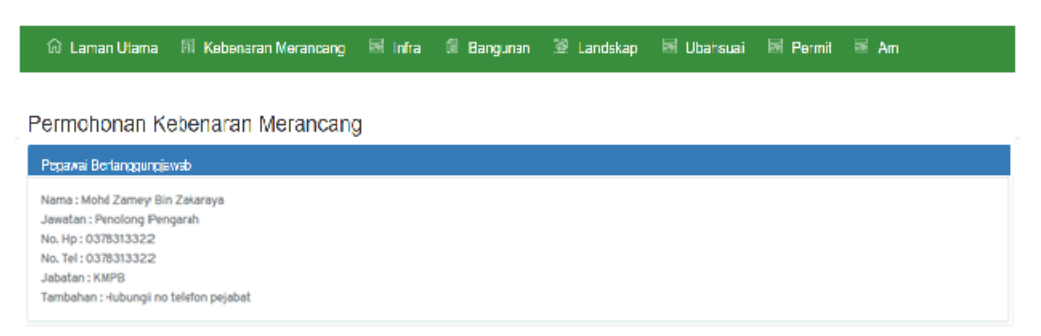

**Rajah** *9***: Maklumat Pegawai Bertanggungjawab**

## <span id="page-9-0"></span>**2.6. Berita**

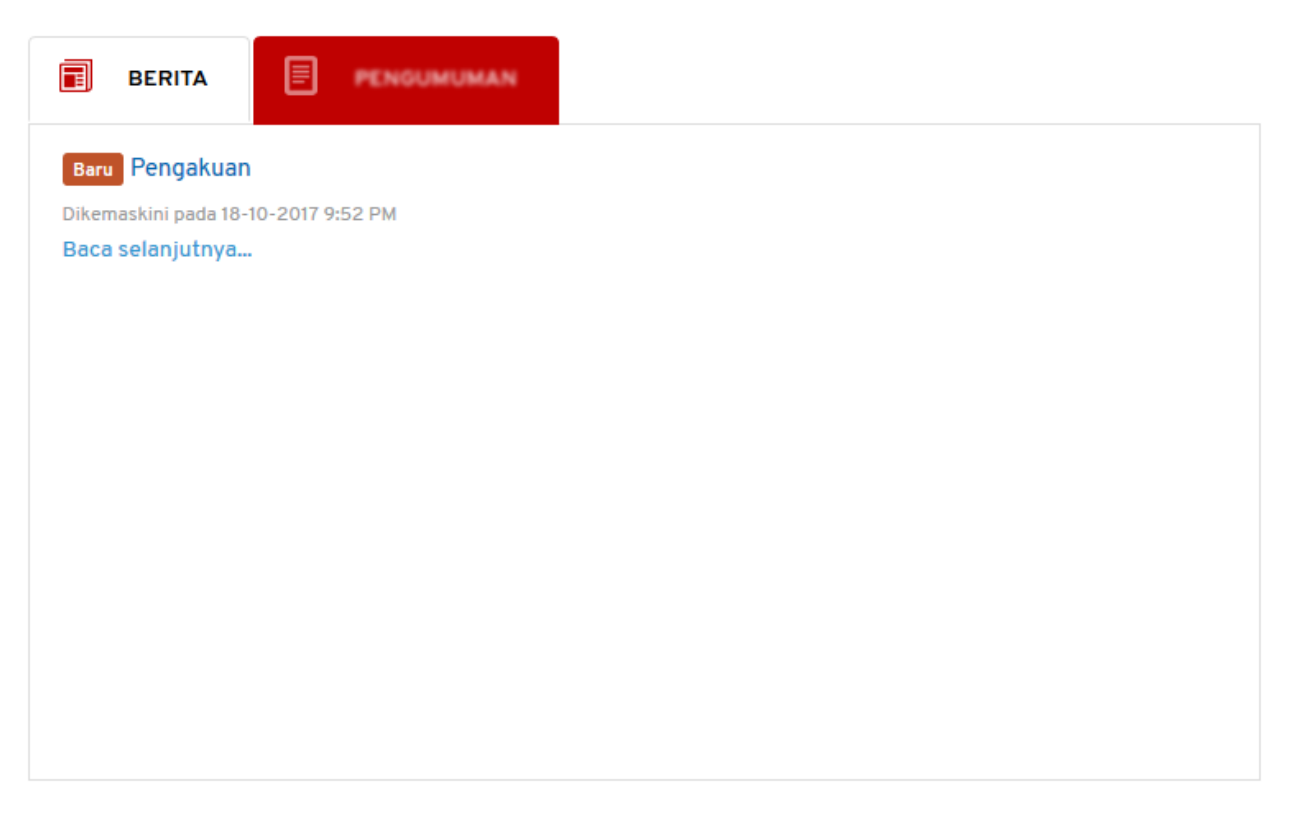

**Rajah 10: Ruangan Berita**

## Langkah 1 Klik pada pautan Baca selanjutnya... untuk membaca berita penuh.

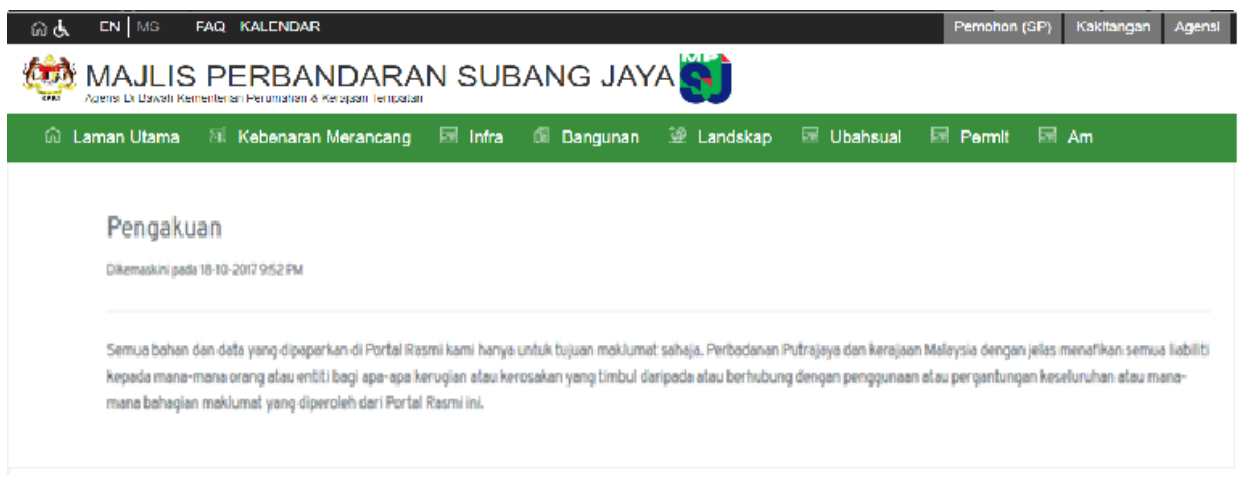

**Rajah 11: Paparan penuh berita**

<span id="page-9-1"></span>Paparan berita penuh boleh dilihat seperti **[Rajah](#page-9-1)** .

#### <span id="page-10-0"></span>**2.7. Pengumuman**

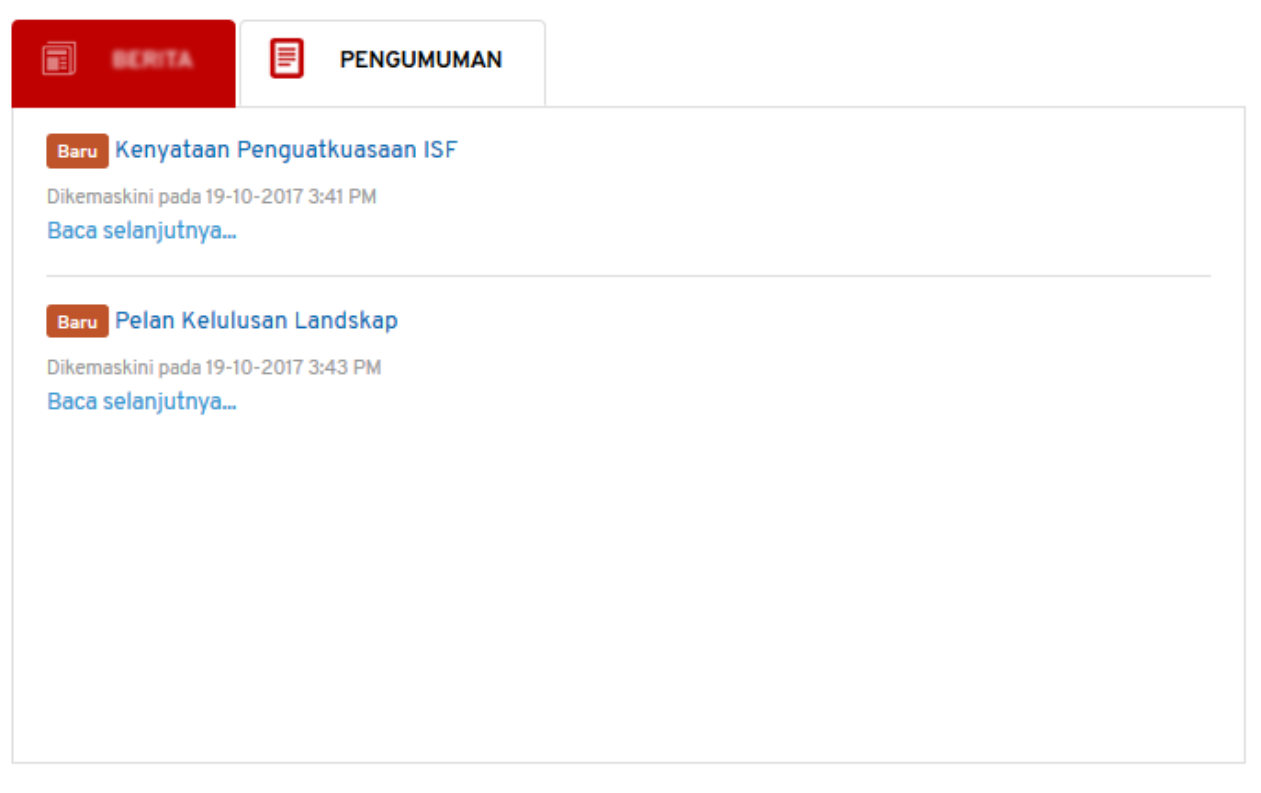

#### **Rajah 12 : Ruangan Pengumuman**

Langkah 1 Klik pada pautan Baca selanjutnya... untuk membaca pengumuman penuh.

## <span id="page-10-1"></span>**2.8. Semakan Permohonan**

Semakan permohonan boleh dibuat oleh SP sekiranya mempunyai nombor permohonan yang sah.

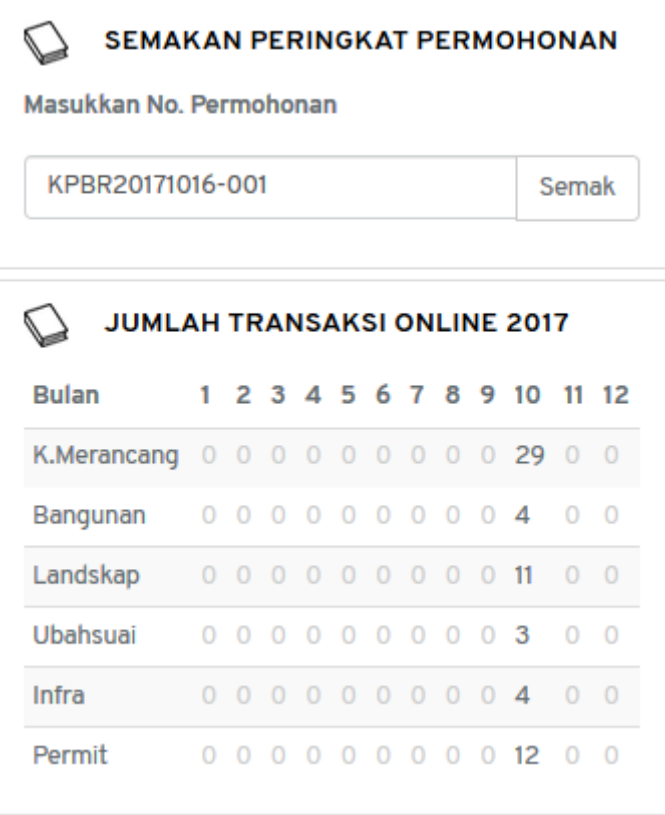

**Rajah 13: Paparan Semakan Permohonan**

Langkah 1 Masukkan nombor permohonan pada ruangan di bawah 'Masukkan No. Permohonan'

Semak Langkah 2 Klik pada butang

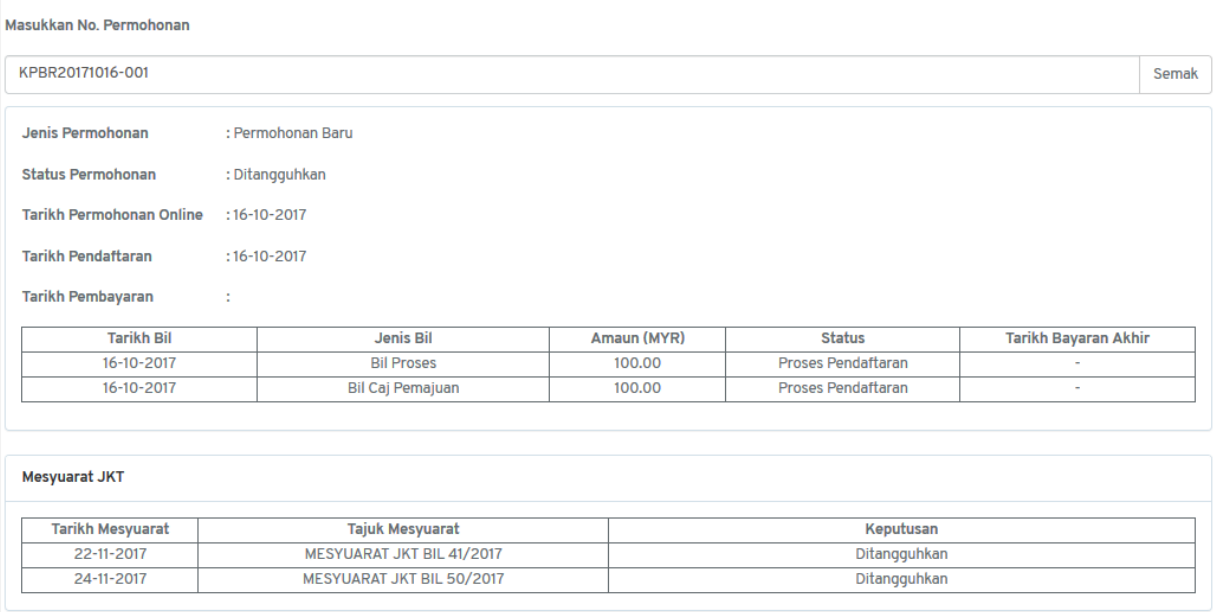

<span id="page-11-0"></span>**Rajah 14: Paparan Penuh Semakan Permohonan**

Paparan penuh semakan permohonan akan dipaparkan seperti **[Rajah .](#page-11-0)**

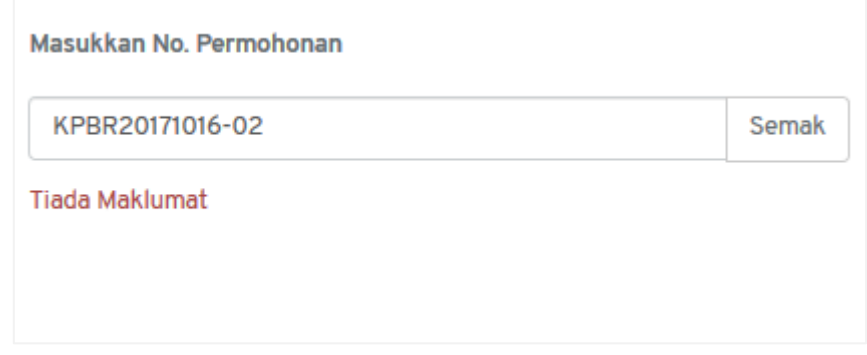

**Rajah 15: Semakan Permohonan Tiada Maklumat**

<span id="page-12-0"></span>Paparan seperti **[Rajah](#page-12-0)** akan dilihat sekiranya nombor permohonan tidak wujud dalam Sistem OSC 3 Plus Online.

**NOTA: E-mel pengaktifan pengguna akan dihantar dan pengguna perlu menekan pautan pengaktifan untuk log masuk dalam Sistem OSC 3 Plus Online.**

## <span id="page-13-0"></span>3. **Peranan: Teknikal Dalaman**

Jabatan Teknikal Dalaman merupakan jabatan yang akan memberi ulasan teknikal terhadap sesuatu permohonan yang telah diedarkan oleh pihak OSC dan pihak Koordinator.

## <span id="page-13-1"></span>**3.1. Log Masuk**

Teknikal Dalaman mempunyai pautan log masuk yang mempunyai akses kepada modul dalam sistem mengikut jenis peranan.

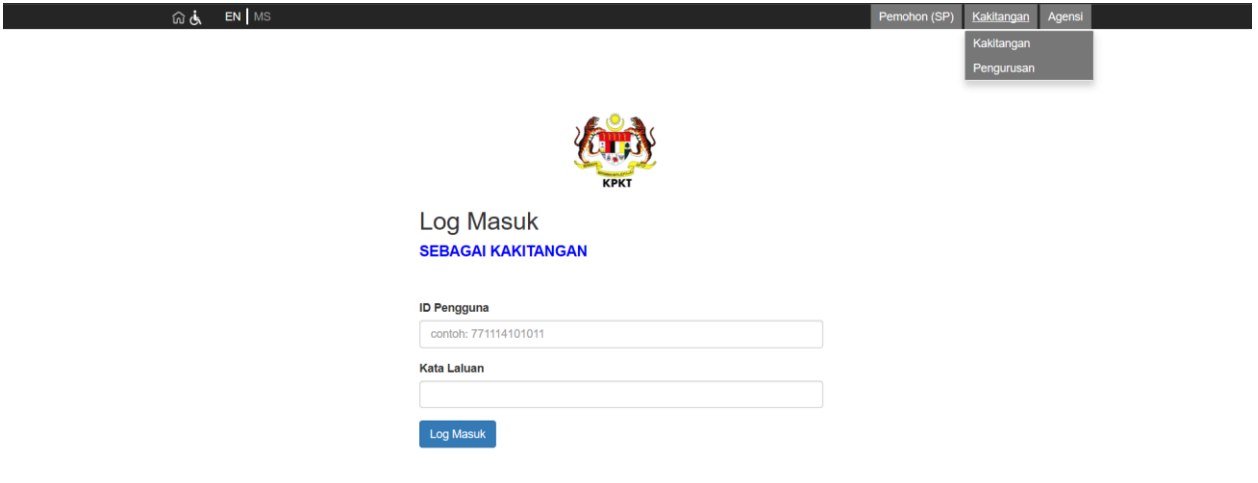

**Rajah 16 : Pautan Untuk Log masuk**

- Langkah 1 Klik pautan Kakitangan pada bahagian atas sebelah kanan Portal OSC Plus Online.
- Langkah 2 Klik Kakitangan bagi peranan TEKNIKAL DALAMAN

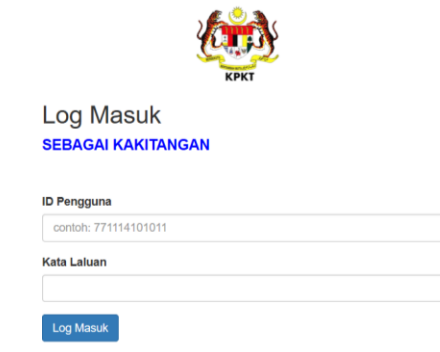

**Rajah 17: Paparan Log Masuk**

Langkah 3 Masukkan **ID PENGGUNA** serta **KATA LALUAN** yang sah.

Langkah 4 Klik butang **LOG MASUK** 

#### <span id="page-14-0"></span>**3.2.** *Dashboard*

Dashboard merupakan perkara pertama yang akan dilihat oleh Teknikal Dalaman setelah berjaya log masuk. Dashboard memaparkan tugas yang belum selesai dan permohonan memerlukan ulasan.

| <b>Dashboard</b><br><b>Tugas Yang Belum Selesai</b><br>Papar $25 \sim$ rekod |                                                       |                                                                                                    | Carian:         |                  |
|------------------------------------------------------------------------------|-------------------------------------------------------|----------------------------------------------------------------------------------------------------|-----------------|------------------|
| Tugasan                                                                      | No Permohonan                                         | <b>Taiuk Permohonan</b>                                                                                                    |                 |                  |
|                                                                              |                                                       | Tiada data                                                                                                    |                 |                  |
| Paparan 0 hingga 0 dari 0 rekod<br>Permohonan Memerlukan Ulasan              |                                                       |                                                                                                    |                 | Sebelum Kemudian |
| <b>Tarikh Diterima</b>                                                       | No Permohonan                                         | <b>Tajuk Permohonan</b>                                                                                                    | <b>Teknikal</b> |                  |
| 19-07-2019                                                                   | Permohonan Pelan Bangunan<br>MPKJ-PB20190719-020      | 1 UNIT RANGLO                                                                                                    |                 | Papar            |
| 19-07-2019                                                                   | Permohonan Pelan Bangunan<br>MPKJ-P820190719-016      | PERMOHONAN CADANGAN SATU UNIT KILANG 2 TINGKAT                                                                                                    |                 | Papar            |
| 19-07-2019                                                                   | Permohonan Pelan Bangunan<br>MPKJ-P820190719-017      | CADANGAN MENDIRIKAN SEBUAH KILANG BERKEMBAR BESERTA PEJABAT 2 TINGKAT DI ATAS LOT 3, JALAN 4, KAWASAN<br>PERINDUSTRIAN KAJANG, MUKIM KAJANG, DAERAH HULU LANGAT, SELANGOR DARUL EHSAN<br>$info$ penuh $\approx$ |                 | Papar            |
| 19-07-2019                                                                   | Permohonan Pelan Bangunan<br>MPKJ-PB20190719-018      | CADANGAN MENDIRIKAN SEBUAH RUMAH IBADAT SATU TINGKAT DI ATAS LOT 1111 . JALAN 5, MUKIM BERANANG, DAERAH<br>HULU LANGAT. SELANGOR DARUL EHSAN UNTUK TETUAN: ABC SDN BHD                                          |                 | Papar            |
| 19-07-2019                                                                   | Permohonan Kebenaran Merancang<br>MPKJ-KM20190719-026 | PERMOHONAN KEBENARAN MERANCANG BAGI CADANGAN PEMBANGUNAN 1 UNIT RUMAH SESEBUAH DI ATAS LOT 1404<br>MUKIM SEMENYIH, DAERAH HULU LANGAT, SELANGOR DARUL EHSAN. UNTUK : NUR HASLINA MUHAM<br>Info penuh »          |                 | Papar            |
| 18-07-2019                                                                   | Permohonan Pelan Bangunan<br>MPKJ-PB20190718-006      | CADANGAN TAMBAHAN DAN UBAHSUAI DI BAHAGIAN DALAMAN PADA 1 UNIT KEDAI PEJABAT 3 TINGKAT SEDIADA DI NO. 57A,<br>(PT 19433), JALAN TUN ABDUL AZIZ, 43000 KAJANG, SELANGOR DARUL EHSAN. UN<br>info penuh »          |                 | Papar            |

**Rajah 18: Dashboard Teknikal Dalaman**

## <span id="page-15-0"></span>**3.3. Keseluruhan**

Sub modul Keseluruhan memaparkan semua permohonan yang telah dihantar oleh pemohon bagi setiap borang permohonan.

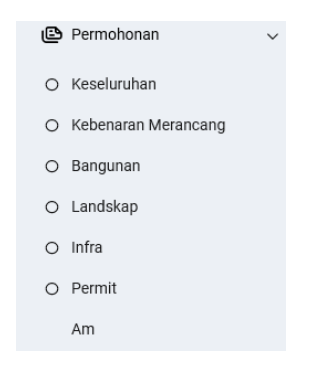

#### **Rajah 19 : Paparan Semua Sub Modul Bagi Modul Permohonan**

Langkah 1 Klik modul PERMOHONAN.

Langkah 2 Klik sub modul KESELURUHAN.

| <b>Tarikh Permohonan</b>                  |                     | 21-07-2018                                                                                                    | $\sim$                  | 20-07-2019 |                  |                 | <b>Saring Permohonan</b> |
|-------------------------------------------|---------------------|----------------------------------------------------------------------------------------------------|-------------------------|------------|------------------|-----------------|--------------------------|
| $\smile$ rekod per halaman<br>25<br>Papar |                     |                                                                                                    |                         |            |                  | Carian          |                          |
| <b>Tarikh Terima</b>                      | No Permohonan       |                                                                                                    | <b>Tajok Permohonan</b> |            |                  | Peringkat       | Tindakan                 |
| 1907-2019                                 | MPKJ-KM20190719-026 | PERMOHONAN KEBENARAN MERANCANG BAGI CADANGAN PEMBANGUNAN 1 UNIT RUMAH SESEBUAH DI ATAS LOT 1404 MUKIM SEMENYIH.<br>DAERAH HULU LANGAT, SELANGOR DARUL EHSAN, UNTUK : NUR HASLINA MUHAMAD BAJURI |                         |            | Selesai Diproses | Papar.          |                          |
| 16-07-2019                                | MPKJ-KM20190718-010 | PERMOHONAN KEBENARAN MERANCANG BAGI CADANGAN PANGSAPURI PERKHIDMATAN 36 TINGKAT DI ATAS LOT 36, MUKIM SEMENYIH,<br>DAERAH HULU LANGAT, SELANGOR DARUL EHSAN, UNTUK : IMPIANA IMPRESIF SDN. BHD. |                         |            | Sedang Diproses  | Proses          |                          |
| 1507-2010                                 | MPKJ-KM20190718-015 | PERMOHONAN KEBENARAN MERANCANG BAGI CADANGAN MEROBOH BANGUNAN DI ATAS LOT 123, JALAN ABC, TAMAN 123, SELANGOR<br>DARUL EHSAN UNTUK TETUAN ABC SON, BHD.                                         |                         |            | Sedang Diproses  | Proses          |                          |
| 15-07-2019 48                             | MPKJ-KM20190715-003 | PERMOHONAN KEBENARAN MERANCANG SEBUAH RUMAH BANGLO 2 TINGKAT, DI ATAS LOT PT 123, JALAN A1, SEKSYEN 4, MUKIM CHERAS,<br>DAERAH HULU LANGAT, SELANGOR DARUL EHSAN BAGI TETUAN AMMAR BIN OMAR     |                         |            | Selesai Diproses | Papar           |                          |
| 3207-2019                                 | MPKJ-KM20190712-002 | PERMOHONAN KEBENARAN MERANCANG BAGI CADANGAN 4 UNIT GUDANG DI ATAS LOT 12345, MUKIM SEMENYIH, DAERAH HULU LANGAT,<br>SELANGOR DARUL EHSAN, UNTUK: DOUBLE IMPACT SON BHD                         |                         |            |                  | Sedang Diproses | Proses                   |
| Paparan halaman 1 dari 1                  |                     |                                                                                                    |                         |            |                  | Sebelumnya      | Setenusnya               |

**Rajah 20 : Senarai Borang Permohonan**

Langkah 3 Klik pautan Proses pada kolum Tindakan bagi borang permohonan yang dipilih.

## <span id="page-15-1"></span>**3.3.1. Carian Permohonan**

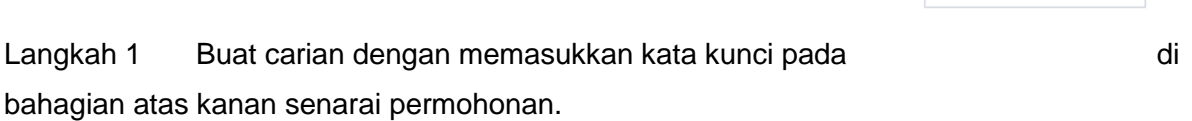

Carian

## <span id="page-16-0"></span>**3.3.2. Maklumat Am Permohonan**

Memaparkan maklumat am mengenai permohonan. Pihak OSC serta Teknikal Dalaman boleh mengemaskini tajuk permohonan sekiranya tajuk permohonan yang dihantar oleh pemohon tidak bersesuaian.

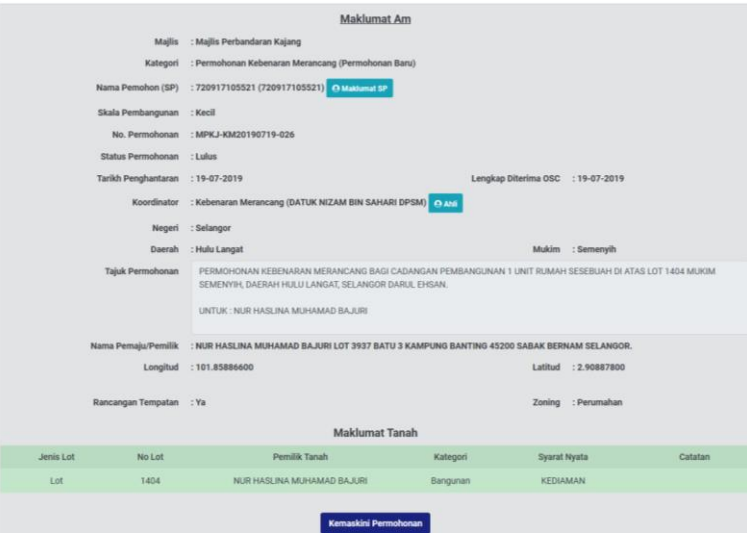

**Rajah 21: Maklumat Am Permohonan**

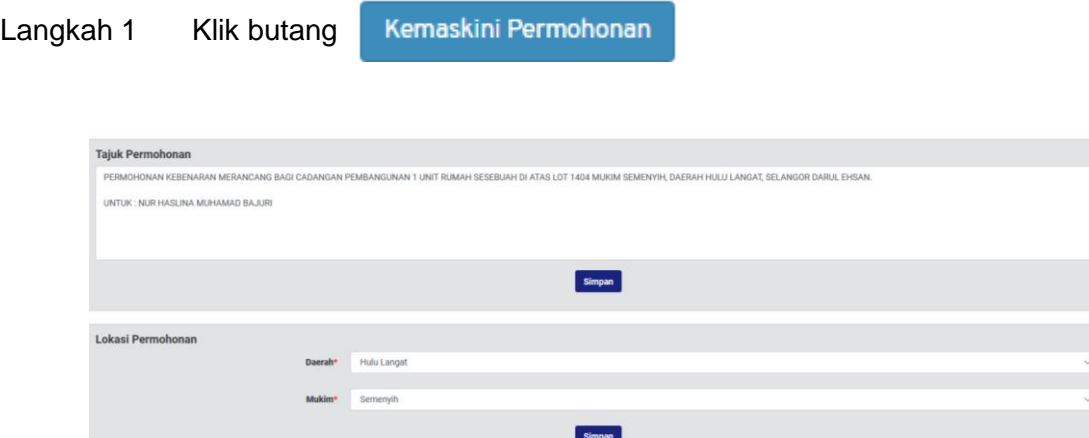

**Rajah 22: Maklumat Permohonan Dikemaskini**

- Langkah 2 Kemaskini tajuk permohonan di bahagian TAJUK PERMOHONAN.
- Langkah 3 Klik butang SIMPAN
- Langkah 4 Kemaskini DAERAH
- Langkah 5 Kemaskini MUKIM
- Langkah 6 Klik butang SIMPAN

**Nota** : Pemohon akan mendapat e-mel sekiranya tajuk permohonan mereka ditukarkan

### **3.4. Modul Semakan & Ulasan**

Modul Semak & Ulasan merupakan modul yang mengandungi dua sub modul iaitu sub modul Maklumat Edaran dan Senarai Semakan & Ulasan. Sub modul Maklumat Edaran mengandungi permohonan yang diedarkan untuk memberikan ulasan manakala Senarai Semakan & Ulasan mengandungi kesemua permohonan yang telah mempunyai ulasan koordinator dan agensi teknikal luaran yang lain.

#### **3.4.1. Maklumat Edaran**

Maklumat edaran mengandungi senarai permohonan yang diedarkan untuk diberikan ulasan.

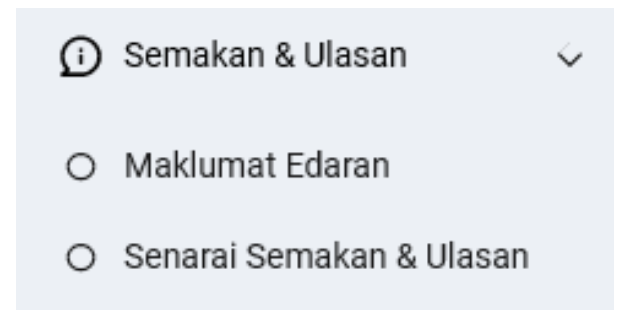

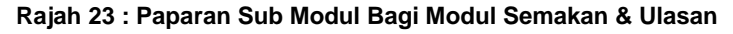

Langkah 1 Klik modul SEMAKAN & ULASAN.

Langkah 2 Klik sub modul MAKLUMAT EDARAN.

| Senarai Permohonan                         |                                                       |                                                                                                    |                          |               |               |
|--------------------------------------------|-------------------------------------------------------|----------------------------------------------------------------------------------------------------|--------------------------|---------------|---------------|
| <b>Tarikh Permohonan</b>                   |                                                       | 23-07-2018<br>$\sim$<br>22-07-2019                                                                                                    | <b>Saring Permohonan</b> |               |               |
| rekod per halaman<br>25<br>Papar<br>$\sim$ |                                                       |                                                                                                    |                          | Carlan        |               |
| Tarikh Edaran                              | No Permohonan                                         | <b>Tajuk Permohonan</b>                                                                                                    | <b>Tarikh Akhir</b>      | <b>Ulasan</b> |               |
| 10-07-2019                                 | MPKJ-PB20190719-020                                   | Permohonan Pelan Bangunan<br>1 UNIT BANGLO                                                                                                    |                          | $\Omega$      | <b>Proses</b> |
| 19-07-2019                                 | Permohonan Pelan Bangunan<br>MPKJ-PB20190719-016      | PERMOHONAN CADANGAN SATU UNIT KILANG 2 TINGKAT                                                                                                    | 01-08-2019               | G.            | Proses        |
| 19-07-2019                                 | Permohonan Pelan Bangunan<br>MPKJ-PB20190719-017      | CADANGAN MENDIRIKAN SEBUAH KILANG BERKEMBAR BESERTA PEJABAT 2 TINGKAT DI ATAS LOT 3, JALAN 4,<br>KAWASAN PERINDUSTRIAN KAJANG, MUKIM KAJANG, DAERAH HULU LANGAT, SELANGOR DARUL EHSAN<br>Info penuh »      | 01-08-2019               | D.            | <b>Prones</b> |
| 19-07-2019                                 | Permohonan Pelan Bangunan<br>MPKJ-PR20190719-018      | CADANGAN MENDIRIKAN SEBUAH RUMAH IBADAT SATU TINGKAT DI ATAS LOT 1111 , JALAN 5, MUKIM<br>BERANANG, DAERAH HULU LANGAT, SELANGOR DARUL EHSAN UNTUK TETUAN: ABC SDN BHD                                     | 01-08-2019               | $\Omega$      | Proses        |
| 19-07-2019                                 | Permohonan Kebenaran Merancang<br>MPKJ-KM20190719-026 | PERMOHONAN KERENARAN MERANCANG BAGI CADANGAN PEMBANGUNAN 1 UNIT RUMAH SESERUAH DI<br>ATAS LOT 1404 MUKIM SEMENYIH, DAERAH HULU LANGAT, SELANGOR DARUL EHSAN. UNTUK : NUR HASLINA<br>MUHAM.<br>Info penuh > | ÷                        |               | <b>Proses</b> |
| 18-07-2019                                 | Permohonan Pelan Bangunan<br>MPKJ-PB20190718-006      | CADANGAN TAMBAHAN DAN URAHSUAI DI BAHAGIAN DAI AMAN PADA 1 UNIT KEDAI PE JABAT 3 TINGKAT<br>SEDIADA DI NO. 57A, (PT 19433), JALAN TUN ABDUL AZIZ, 43000 KAJANG, SELANGOR DARUL EHSAN. UN.<br>Info penuh >  | 31-07-2019               | $\mathbf{z}$  | Proses        |
| 18-07-2019                                 | Permohonan Pelan Bangunan<br>MPKJ-PB20190718-003      | PERMOHONAN CADANGAN PEMBANGUNAN 2 BLOK RSKU DI ATAS LOT 2001 UNTUK TETUAN DOUBLE IMPACT<br><b>SDN BHD</b>                                                                                                  | 31-07-2019               | $\Omega$      | Proses        |

**Rajah 24 : Senarai Permohonan**

Langkah 3 Klik pautan PROSES.

#### **3.4.1.1. Permohonan Tidak Berkaitan**

Koordinator boleh memilih 'Permohonan Tidak Berkaitan' jika permohonan tersebut tidak releven untuk memberi komen atau justifikasi mengenai permohonan tersebut.

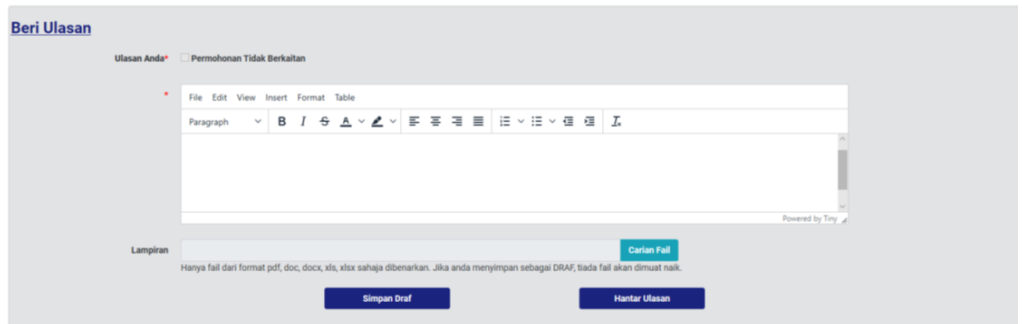

**Rajah 25 : Paparan Untuk Pemberian Ulasan**

Langkah 1 Tandakan ■ Permohonan Tidak Berkaitan bagi permohonan yang tiada kaitan. Hantar Ulasan Langkah 2 Klik butang

## **3.4.1.2. Pemberian Ulasan**

Pihak agensi teknikal luaran boleh memberikan komen atau justifikasi berulang kali selagi tempoh akhir pemberian ulasan belum tamat.

Langkah 1 Masukkan komen atau justifikasi pada ruangan Ulasan. Terdapat juga fungsi format yang boleh digunakan oleh pengguna seperti penggunaan jadual, *italic*, bold dan sebagainya seperti **Rajah 25**.

Langkah 2 Klik Choose File untuk muatnaik lampiran jika ada.

Langkah 3 Klik butang **untuk menghantar ulasan.** Untuk menghantar ulasan.

## **3.4.1.3. Simpan Ulasan Sebagai Draf**

Ulasan juga boleh disimpan sebagai draf. Bahagian lampiran tidak boleh disimpan sebagai draf, hanya ulasan yang akan disimpan sebagai draf.

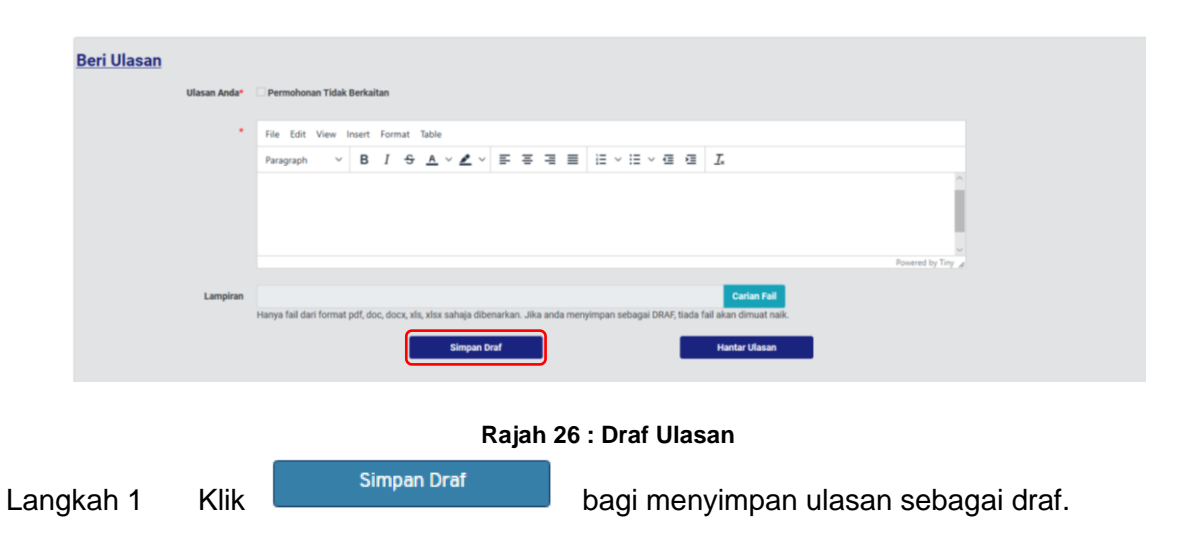

## **3.4.1.4. Senarai Ulasan Ahli Kumpulan**

Senarai ulasan ahli kumpulan menempatkan ulasan-ulasan yang telah diberikan oleh ahli kumpulan.

| Pengulas                 | AMIR HAZLAN BIN         |  |  |
|--------------------------|-------------------------|--|--|
| Kumpulan Teknikal        | Kebenaran Merancang     |  |  |
| Jawatan                  | PENGARAH                |  |  |
| <b>Tarikh &amp; Masa</b> | 22-07-2019 3:37 PM      |  |  |
| Lampiran                 | kebenaran_merancang.pdf |  |  |
| TIADA MASALAH            |                         |  |  |
| <b>Eksport PDF</b>       |                         |  |  |

**Rajah 27 : Senarai Ulasan Ahli Kumpulan**

## **3.4.1.5. Senarai Ulasan**

Senarai ulasan akan memaparkan semua ulasan yang telah diberikan oleh pihak koordinator, koordinator dalaman serta agensi luar.

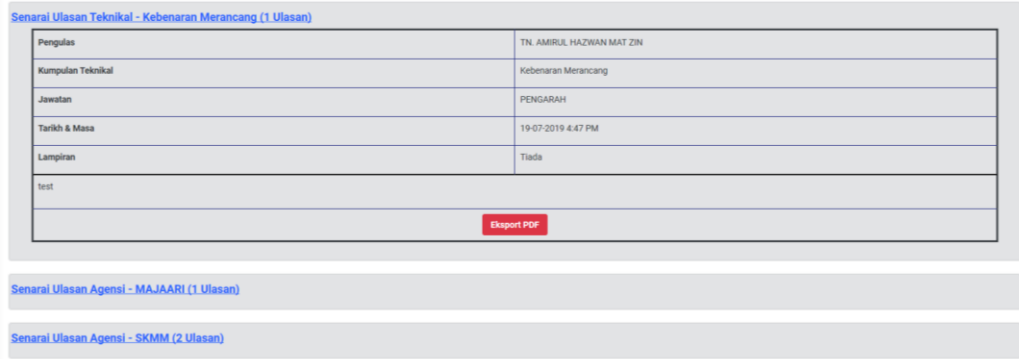

#### **Rajah 28 : Paparan Senarai Ulasan Teknikal**

Langkah 1 Klik ikon Senarai Ulasan Agensi - MAJAARI (1 Ulasan) untuk melihat ulasan.

## <span id="page-21-0"></span>**4. Modul Mesyuarat**

Terdapat empat sub modul bagi modul Mesyuarat iaitu Pengurusan, Lokasi Mesyuarat, Mesyuarat JKT dan Mesyuarat OSC.

## <span id="page-21-1"></span>**4.1. Pengurusan Mesyuarat**

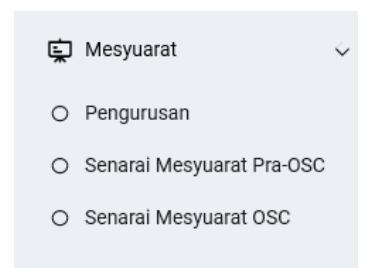

**Rajah 29: Paparan Modul Mesyuarat**

- Langkah 1 Klik modul MESYUARAT.
- Langkah 2 Klik sub modul PENGURUSAN.

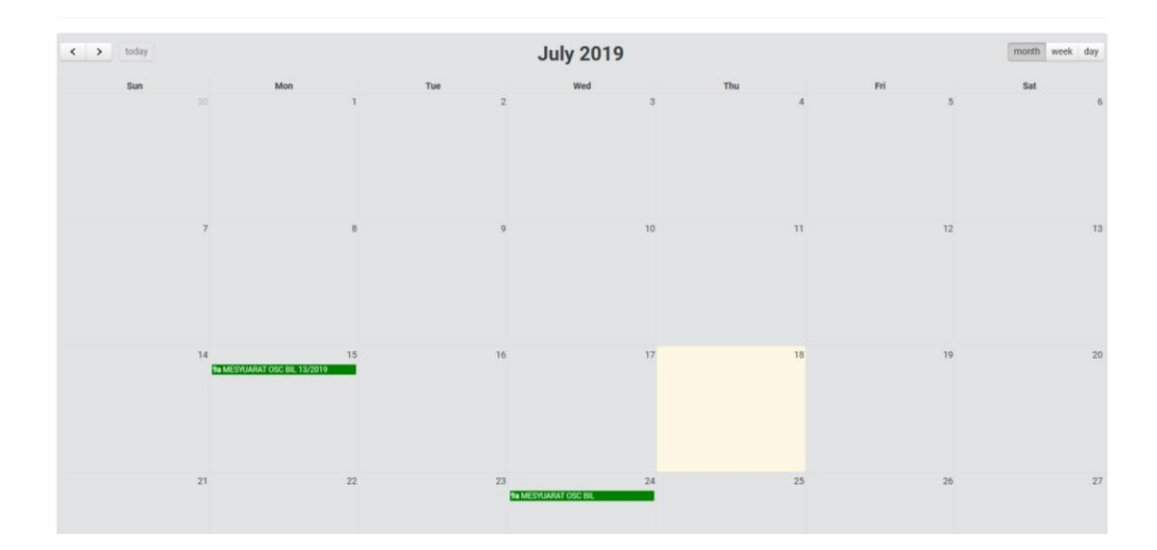

**Rajah 30 : Paparan Kalendar**

Langkah 1 Klik pada TARIKH untuk set mesyuarat.

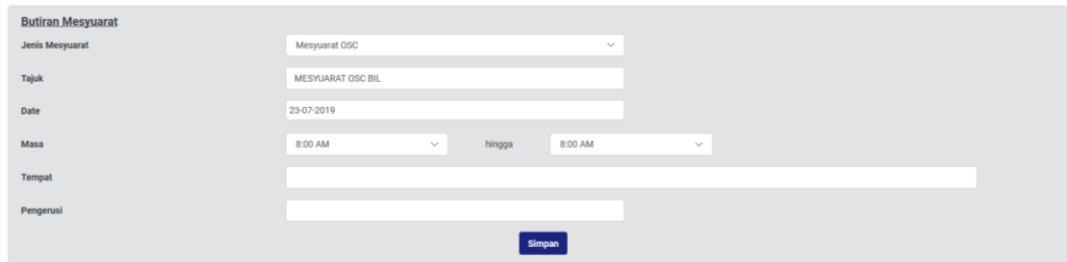

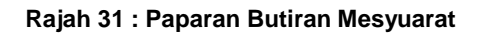

- Langkah 2 Masukkan JENIS mesyuarat.
- Langkah 3 Masukkan TAJUK mesyuarat.
- Langkah 4 Pilih dropdown TARIKH mesyuarat.
- Langkah 5 Pilih dropdown MASA mesyuarat.
- Langkah 6 Pilih dropdown TEMPAT mesyuarat.
- Langkah 7 Pilih dropdown PENGERUSI atau masukkan nama pengerusi.
- Langkah 6 Klik butang Simpan

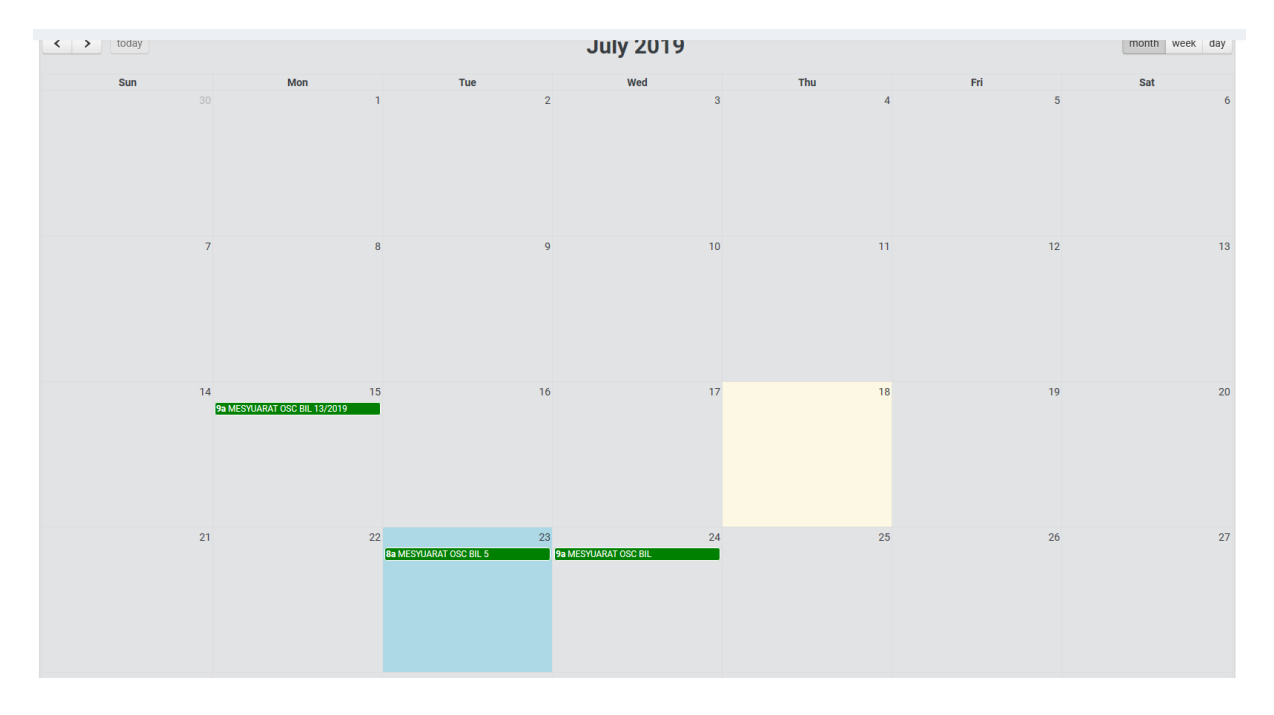

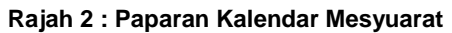

Langkah 7 Klik pada maklumat mesyuarat pada TARIKH yang disimpan.

## <span id="page-23-0"></span>**4.1.1. Kemaskini Mesyuarat**

Pihak OSC boleh mengemaskini maklumat mesyuarat.

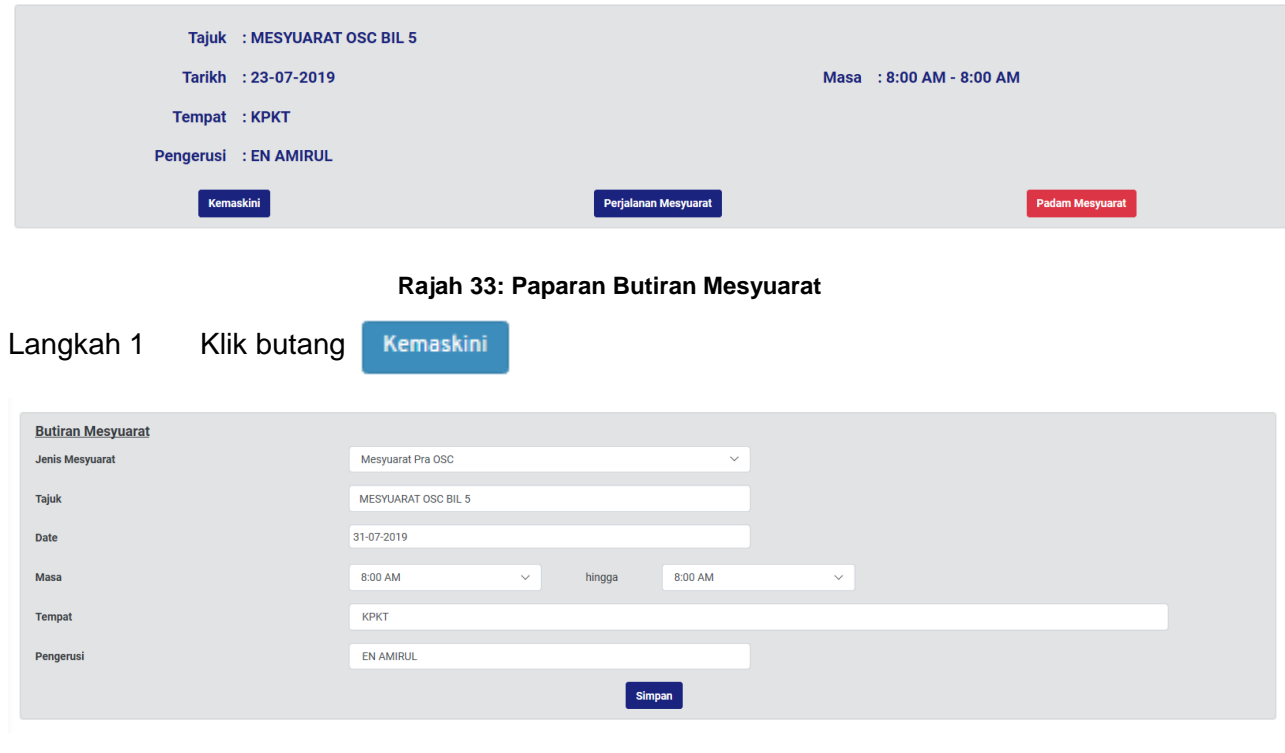

#### **Rajah 34 : Paparan Kemaskini Maklumat Mesyuarat**

Langkah 2 Kemaskini maklumat mesyuarat yang berkaitan.

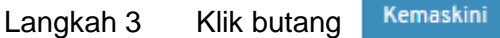

## <span id="page-23-1"></span>**4.1.2. Menangguh Mesyuarat**

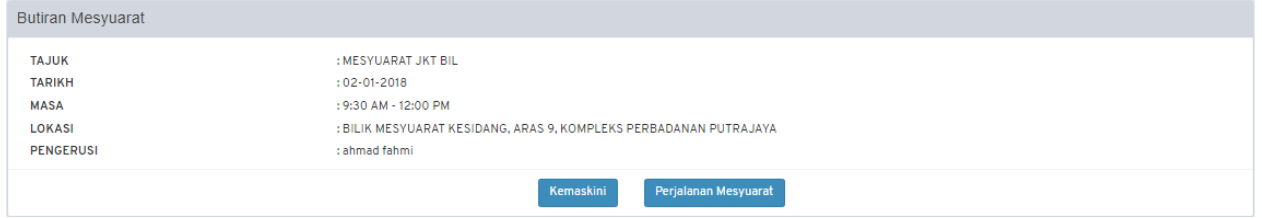

#### **Rajah 35: Paparan Butiran Mesyuarat**

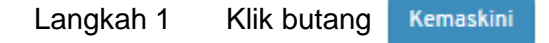

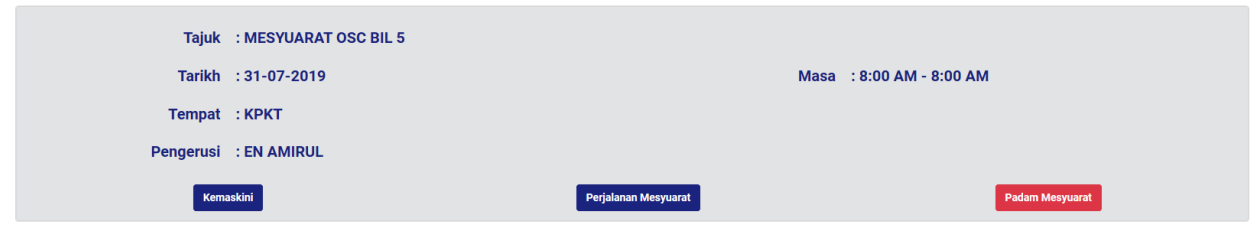

**Rajah 36 : Paparan Kemaskini Maklumat Mesyuarat**

## <span id="page-24-0"></span>**4.1.3. Kemaskini Agenda Mesyuarat**

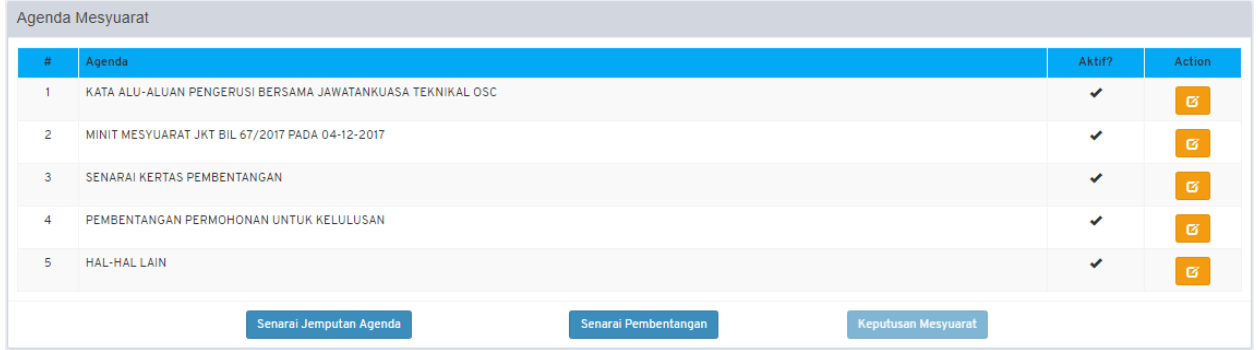

## **Rajah 37 : Paparan Agenda**

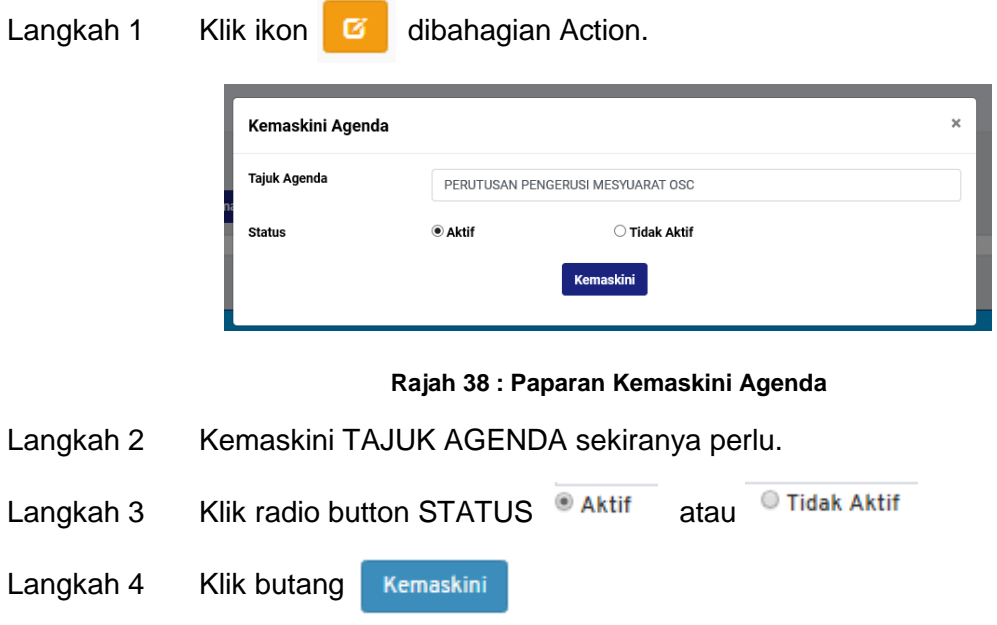

## <span id="page-25-0"></span>**4.1.4. Jemputan Permohonan ke Mesyuarat**

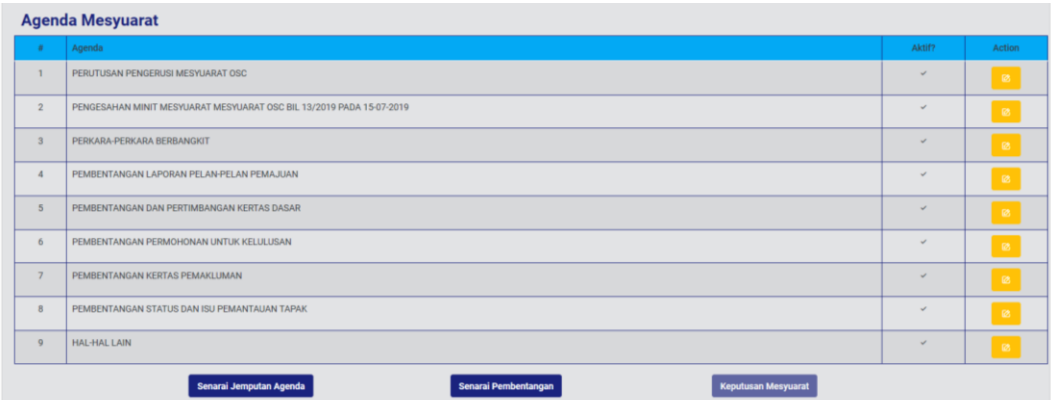

#### **Rajah 39: Paparan Jemputan Agenda**

Senarai Jemputan Agenda Langkah 1 Klik butang

## <span id="page-25-1"></span>**4.1.5. Jemputan Permohonan Serentak**

Permohonan serentak boleh ditambah dibahagian Senarai Jemputan Permohonan Serentak setelah didaftarkan pada sub modul Senarai Permohonan Serentak dalam modul Projek.

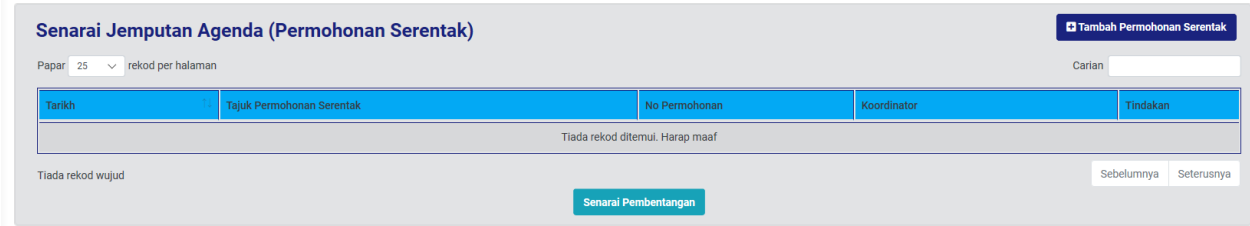

#### **Rajah 40 : Paparan Jemputan Permohonan Serentak**

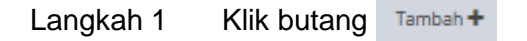

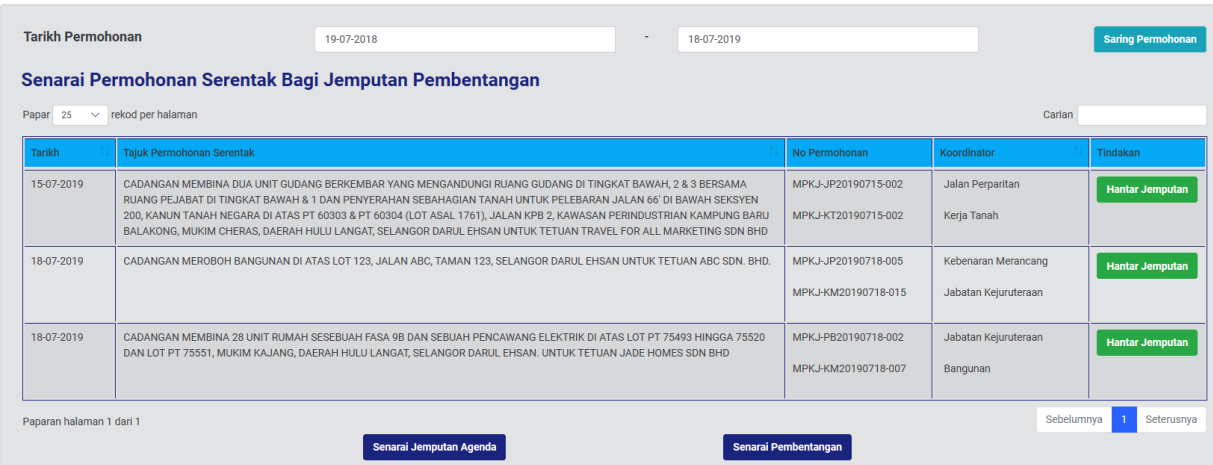

#### **Rajah 41: Senarai Permohonan Serentak**

Langkah 2 Klik butang dibahagian Tindakan.

**Nota: Pihak Koordinator akan mendapat e-mel Jemputan Pembentangan Permohonan Serentak.**

## <span id="page-26-0"></span>**4.1.6. Batal Jemputan Permohonan Serentak**

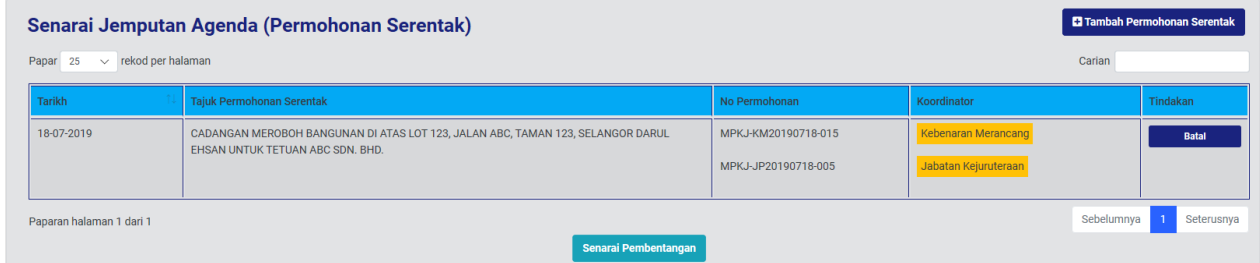

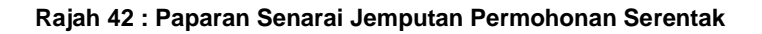

Langkah 1 Klik butang

Batal

## <span id="page-26-1"></span>**4.1.7. Senarai Pembentangan Permohonan Serentak**

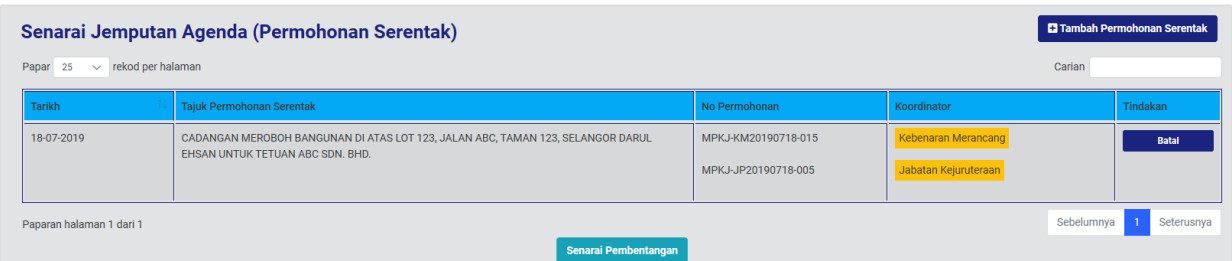

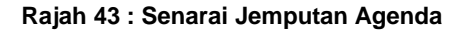

Senarai Pembentangan

#### Langkah 1 Klik butang

### <span id="page-27-0"></span>**4.1.8. Tambah Seksyen Pembentangan**

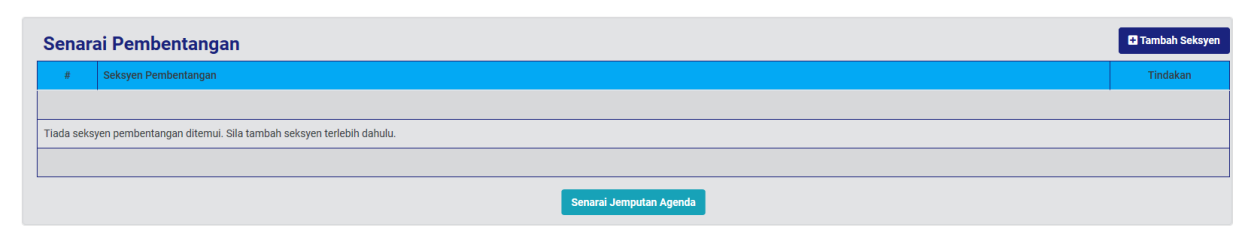

#### **Rajah 44 : Paparan Senarai Pembentangan**

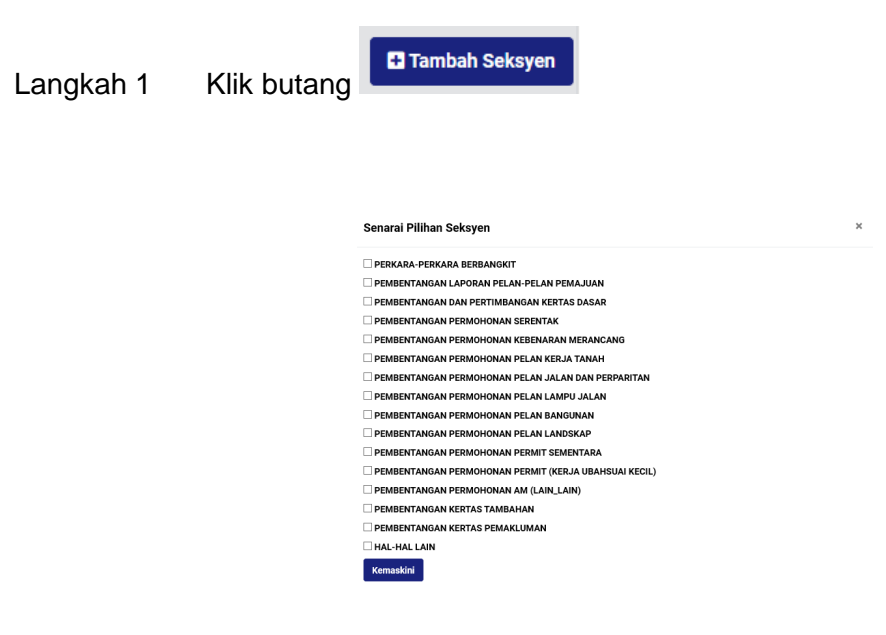

#### **Rajah 45: Paparan Senarai Pilihan Seksyen**

- Langkah 2 Klik checkbox  $\Box$  bagi pilihan seksyen.
- Langkah 3 Klik butang Kemaskini

#### <span id="page-27-1"></span>**4.1.9. Kemaskini Seksyen**

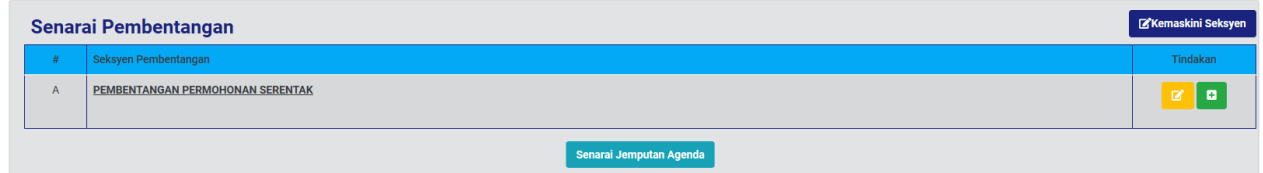

#### **Rajah 46: Paparan Senarai Pembentangan**

Langkah 1 Klik butang **KAKANA Kang Kakayan** 

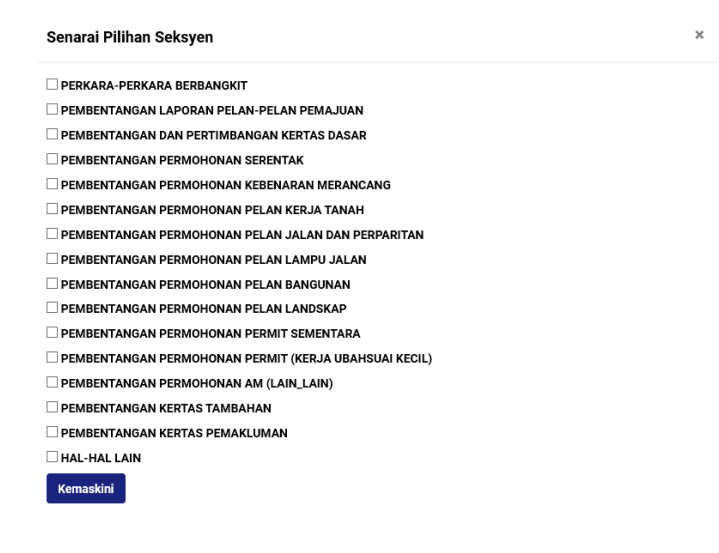

**Rajah 47 : Paparan Senarai Pilihan Seksyen**

- Langkah 2 Klik checkbox  $\Box$  bagi pilihan seksyen.
- Langkah 3 Klik butang Kemaskini

## <span id="page-28-0"></span>**4.1.10. Kemaskini Tajuk Seksyen**

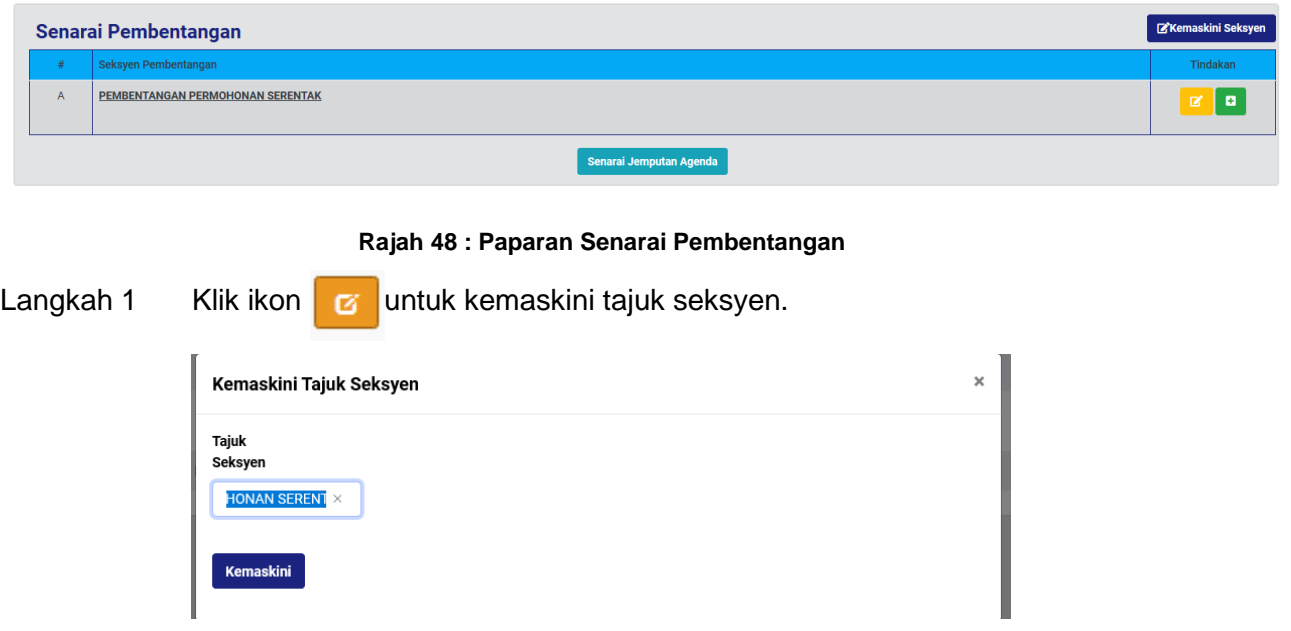

**Rajah 49 : Paparan Kemaskini Tajuk Seksyen**

<span id="page-29-0"></span>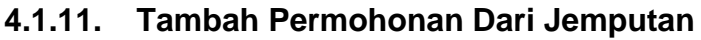

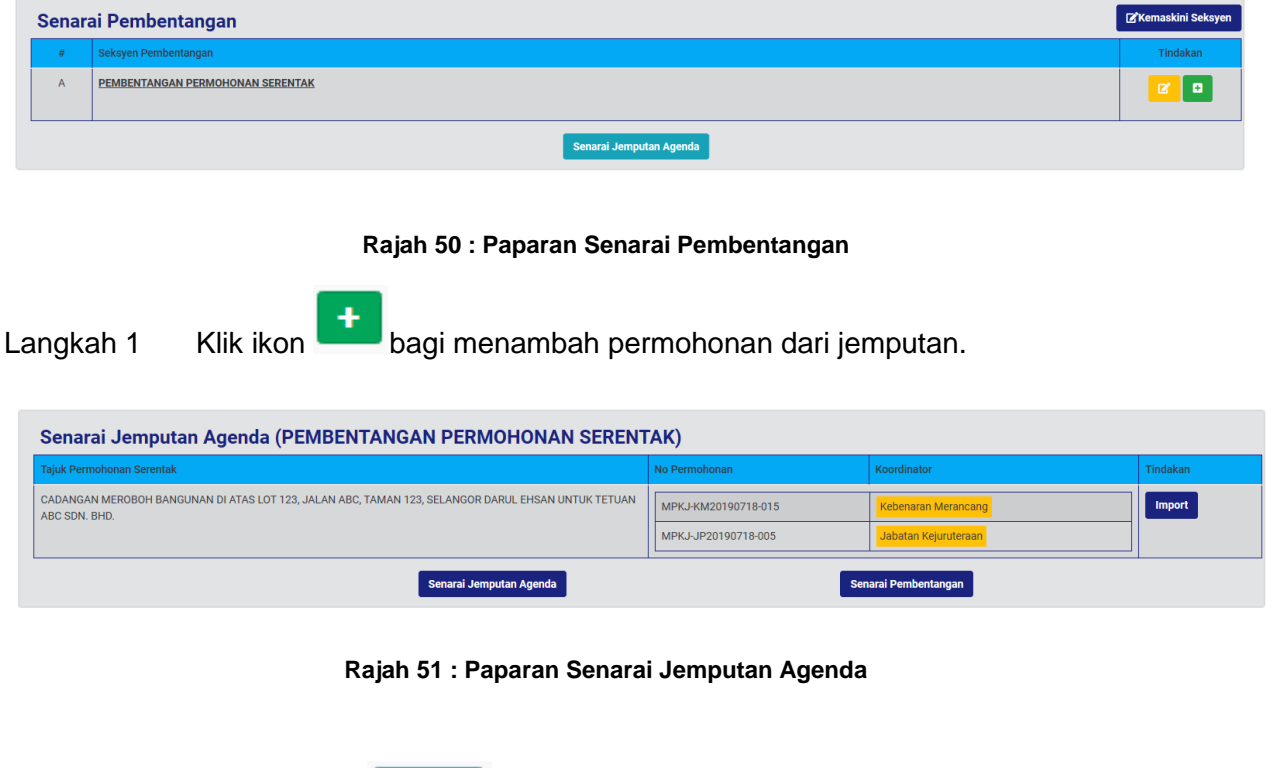

Import Langkah 2 Klik butang

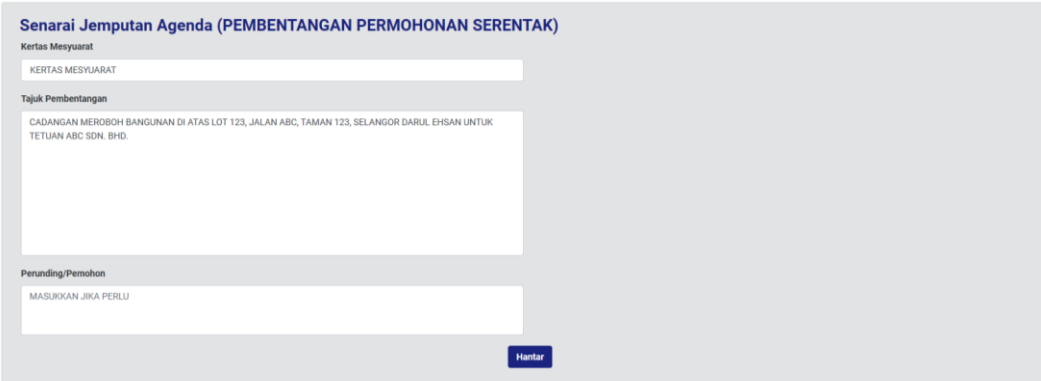

**Rajah 52 : Paparan Butiran Pembentangan**

- Langkah 3 Masukkan butiran KERTAS MESYUARAT.
- Langkah 4 Kemaskini TAJUK PEMBENTANGAN sekiranya perlu.
- Langkah 5 Masukkan butiran PERUNDING/ PEMOHON.
- Langkah 6 Klik butang Hantar

## <span id="page-30-0"></span>**4.1.12. Kemaskini Maklumat Pembentangan**

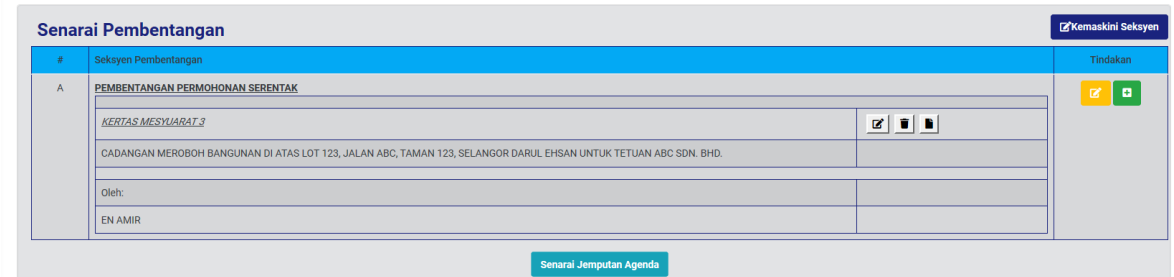

#### **Rajah 53 : Paparan Senarai Pembentangan**

Langkah 1 Klik ikon  $\boxed{G}$  untuk kemaskini butiran pembentangan.

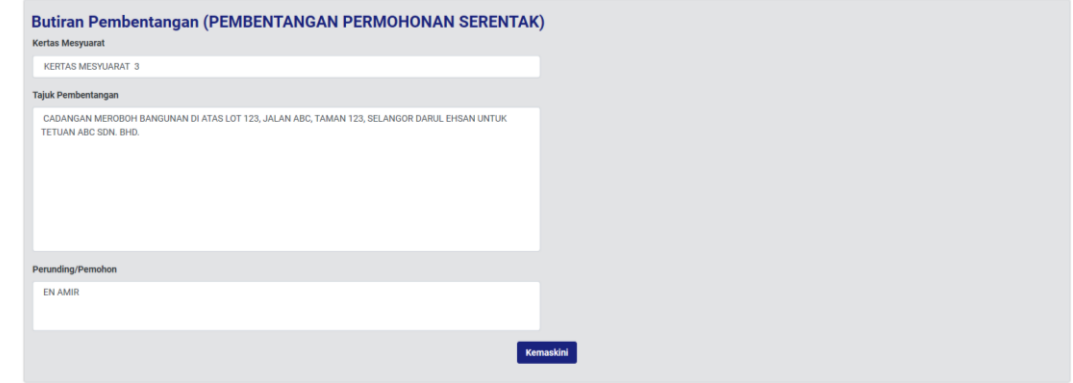

#### **Rajah 54 : Paparan Butiran Pembentangan**

- Langkah 2 Kemaskini butiran mesyuarat yang perlu.
- Langkah 3 Klik butang Kemaskini

## <span id="page-30-1"></span>**4.1.13. Padam Maklumat Pembentangan**

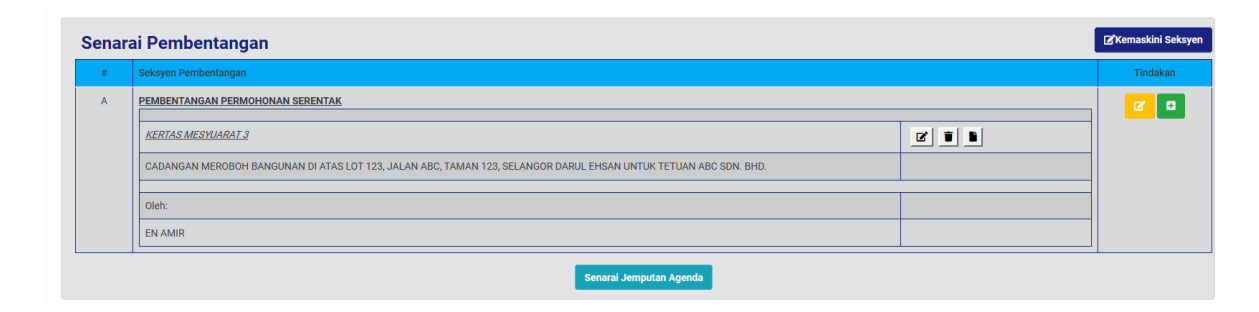

**Rajah 55 : Senarai Pembentangan**

Langkah 1 Klik ikon **intuk memadam senarai pembentangan.** 

## <span id="page-31-0"></span>**4.1.14. Tambah Dokumen Pembentangan**

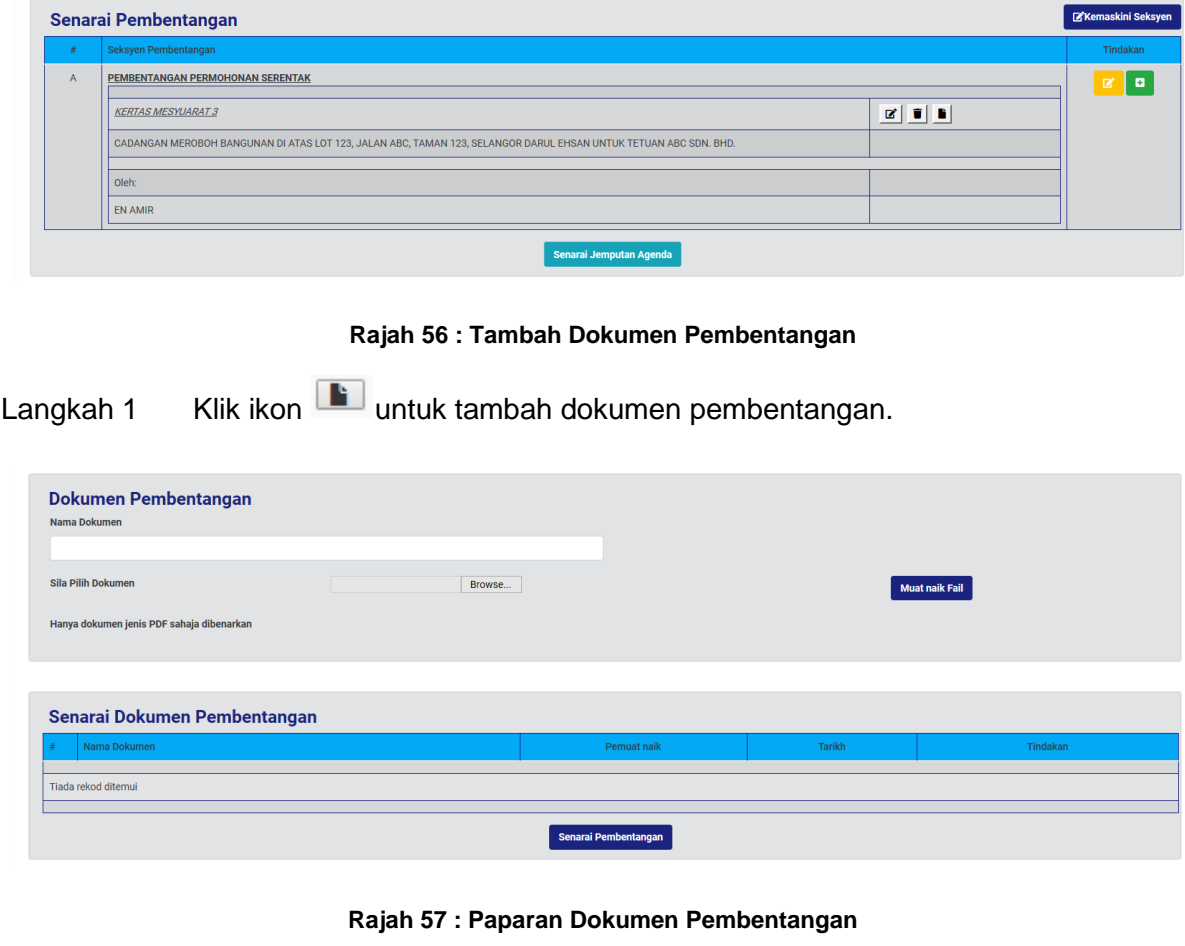

Langkah 2 Masukkan NAMA DOKUMEN diruang Nama Dokumen.

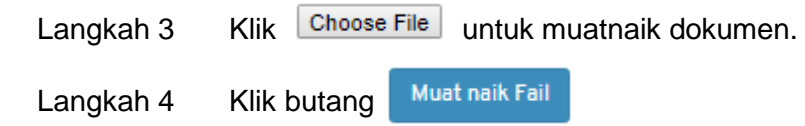

## <span id="page-31-1"></span>**4.1.15. Kemaskini Nama Dokumen Pembentangan**

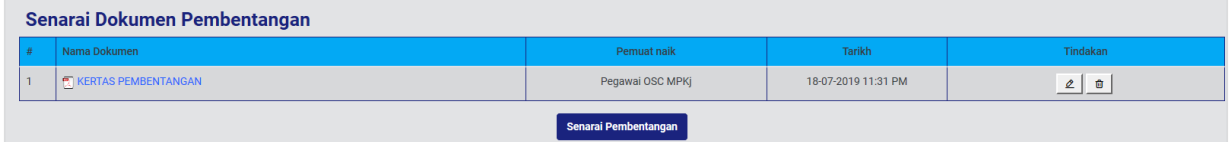

**Rajah 58 : Paparan Senarai Dokumen Pembentangan**

Langkah 1 Klik ikon  $\boxed{G}$  untuk kemaskini nama dokumen.

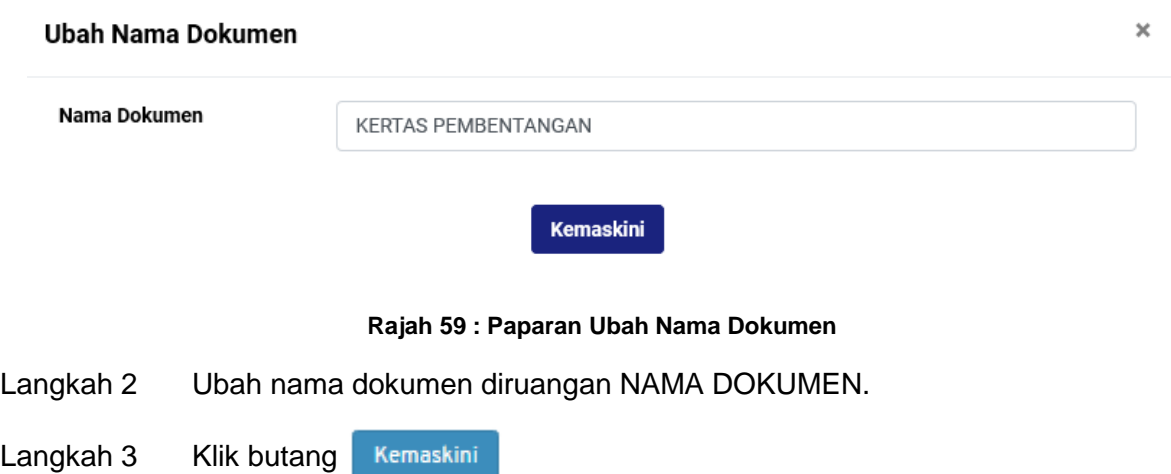

## <span id="page-32-0"></span>**4.1.16. Padam Dokumen Pembentangan**

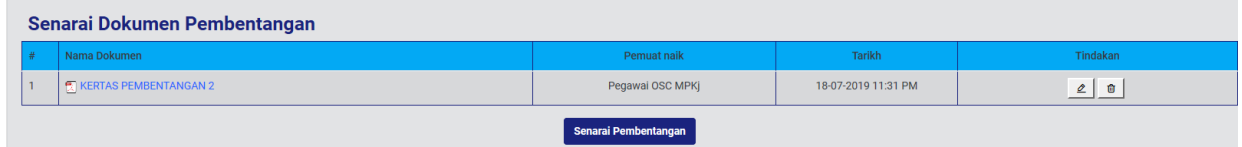

**Rajah 60 : Paparan Senarai Dokumen Pembentangan**

Langkah 1 Klik ikon **intuk padam dokumen pembentangan.** 

## <span id="page-32-1"></span>**4.1.17. Menukar Urutan Dokumen Pembentangan**

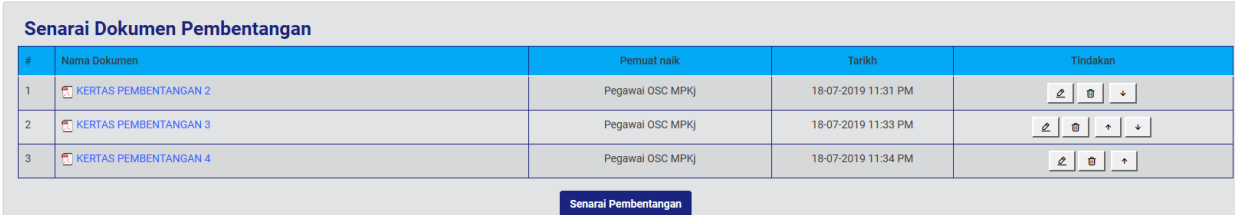

#### **Rajah 61: Paparan Senarai Dokumen Pembentangan**

Langkah 1 Klik ikon  $\sim$  untuk kebawah atau  $\sim$  untuk keatas.

## <span id="page-33-0"></span>**4.1.18. Perjalanan Mesyuarat**

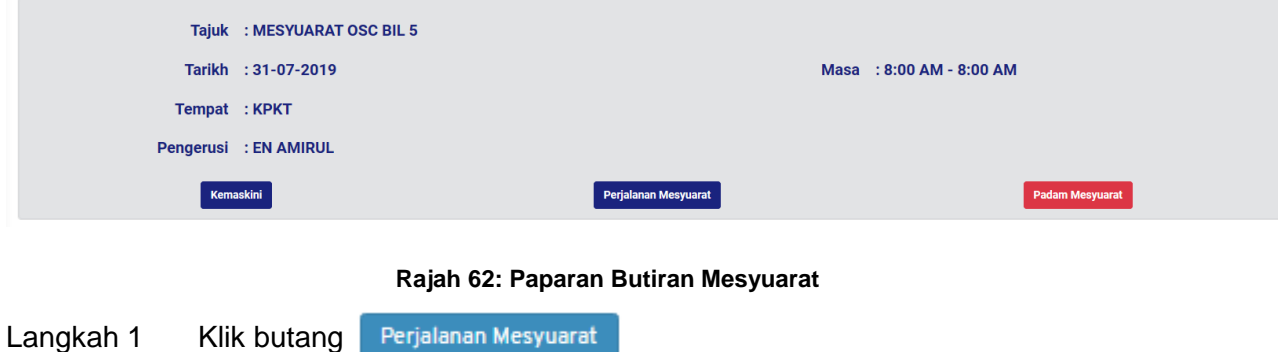

## <span id="page-33-1"></span>**4.1.19. Agenda Mesyuarat**

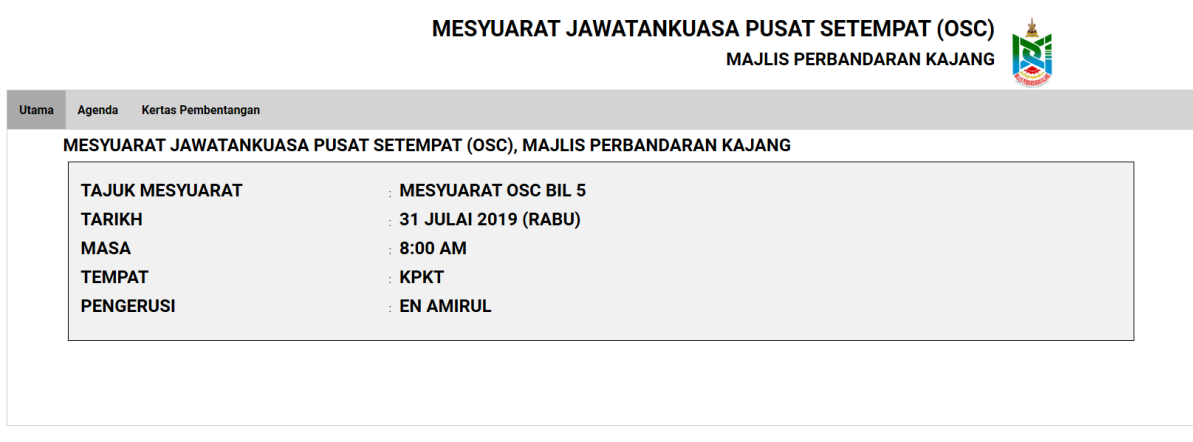

#### **Rajah 63 : Paparan Utama Mesyuarat**

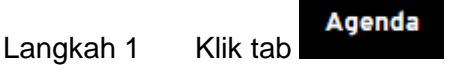

## <span id="page-34-0"></span>**4.1.20. Kertas Pembentangan**

#### MESYUARAT JAWATANKUASA PUSAT SETEMPAT (OSC)

SA PUSAT SETEMPAT (OSC)

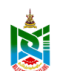

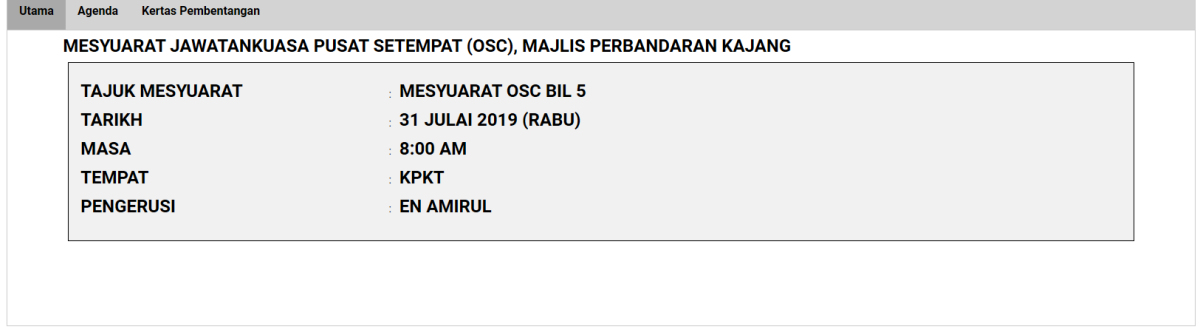

#### **Rajah 64 : Paparan Utama Mesyuarat**

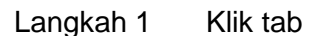

Kertas Pembentangan

## <span id="page-34-1"></span>**4.1.21. Keputusan Mesyuarat**

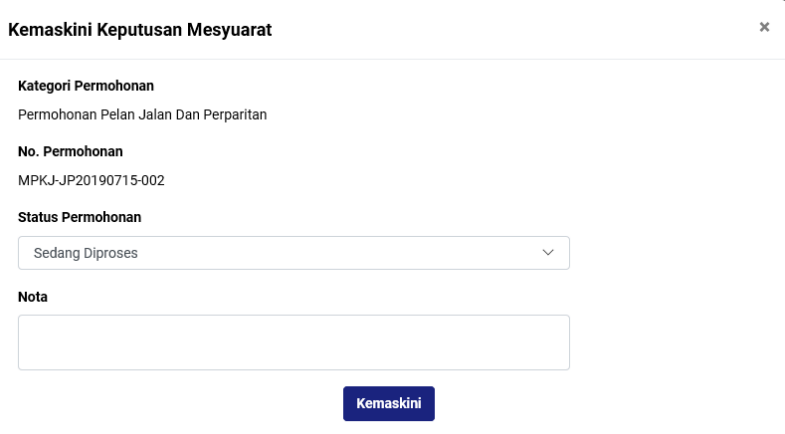

#### **Rajah 65 : Paparan Keputusan Mesyuarat**

- Langkah 1 Pilih dropdown Status Permohonan untuk menukar status.
- Langkah 2 Masukkan NOTA sekiranya perlu.
- Langkah 3 Klik butang KEMASKINI

## <span id="page-35-0"></span>**4.1.22. Edaran Keputusan Mesyuarat**

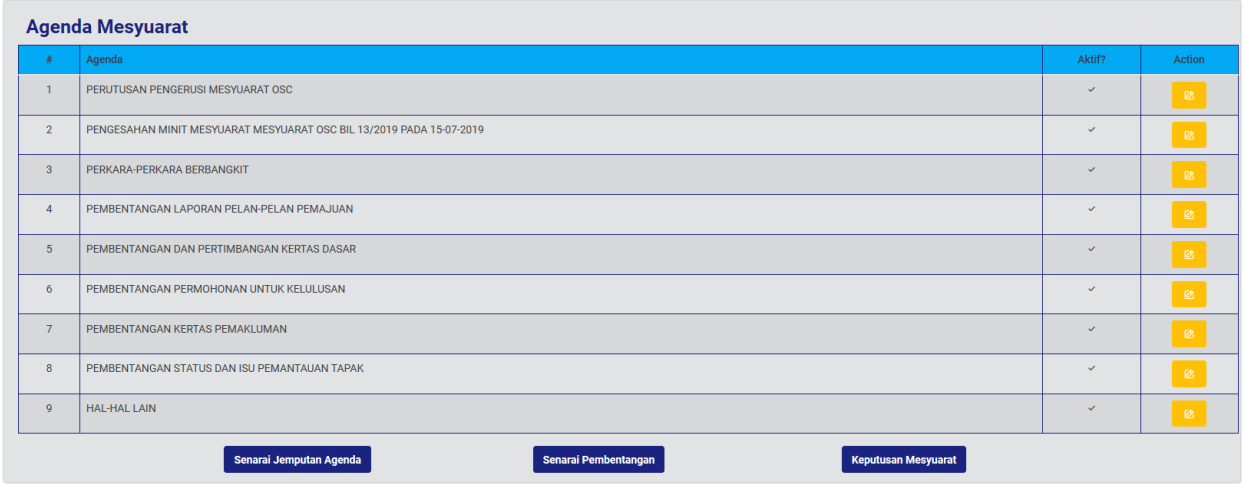

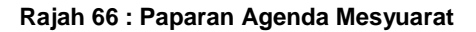

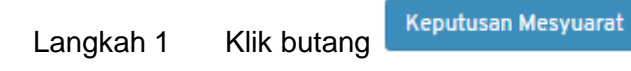

## <span id="page-35-1"></span>**4.1.23. Kemaskini Keputusan Mesyuarat**

Keputusan mesyuarat masih boleh dikemaskini selagi keputusan mesyuarat tidak diedarkan.

| <b>Keputusan Mesyuarat</b>                                                                                                    |                                       |  |
|----------------------------------------------------------------------------------------------------|---------------------------------------|--|
| <b>KERTAS MESYUARAT</b>                                                                                                    |                                       |  |
| CADANGAN MEMBINA DUA UNIT GUDANG BERKEMBAR YANG MENGANDUNGI RUANG GUDANG DI TINGKAT BAWAH, 2 & 3 BERSAMA RUANG PEJABAT DI TINGKAT BAWAH & 1 DAN PENYERAHAN SEBAHAGIAN TANAH UNTUK PELEBARAN JALAN 66' DI<br>BAWAH SEKSYEN 200, KANUN TANAH NEGARA DI ATAS PT 60303 & PT 60304 (LOT ASAL 1761), JALAN KPB 2, KAWASAN PERINDUSTRIAN KAMPUNG BARU BALAKONG, MUKIM CHERAS, DAERAH HULU LANGAT, SELANGOR DARUL EHSAN UNTUK<br><b>TETUAN TRAVEL FOR ALL MARKETING SDN BHD</b> |                                       |  |
| Kategori Permohonan                                                                                                    | Permohonan Pelan Jalan Dan Perparitan |  |
| No. Permohonan                                                                                                    | MPKJ-JP20190715-002                   |  |
| Status Permohonan                                                                                                    | Lulus                                 |  |
| Nota                                                                                                    |                                       |  |
| Kemaskini                                                                                                    |                                       |  |

**Rajah 67 : Paparan Kemaskini Keputusan Mesyuarat**

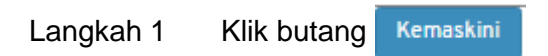

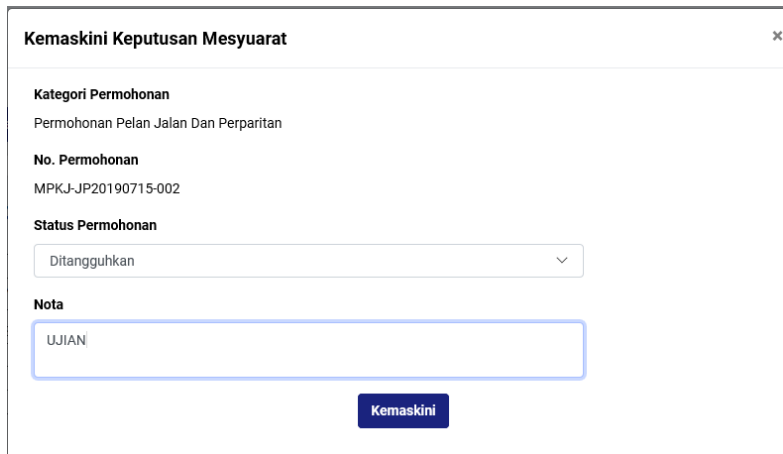

**Rajah 68: Paparan Kemaskini Keputusan Mesyuarat**

- Langkah 2 Pilih dropdown STATUS PERMOHONAN.
- Langkah 3 Masukkan NOTA sekiranya perlu.
- Kemaskini Langkah 4 Klik butang

## <span id="page-36-0"></span>**4.1.24. Edaran Keputusan Mesyuarat**

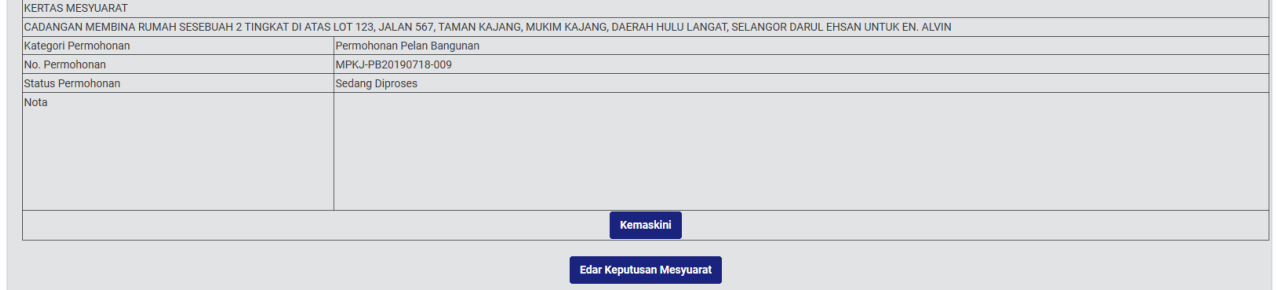

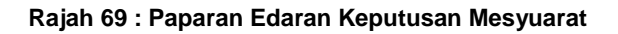

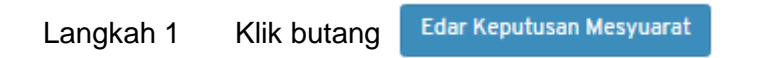

## <span id="page-37-0"></span>**4.1.25. Muat naik Surat Keputusan**

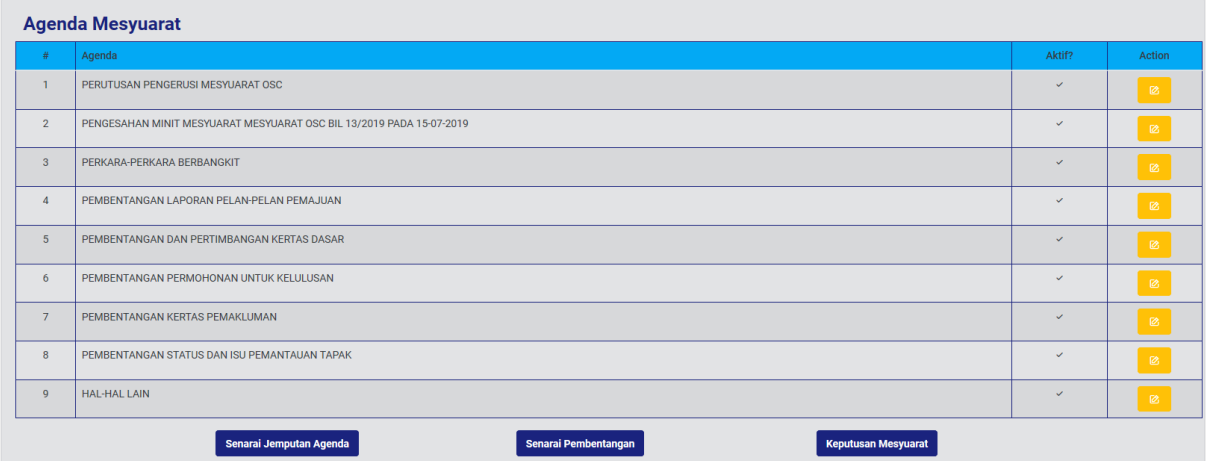

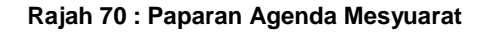

Langkah 1 Klik butang

Keputusan Mesyuarat

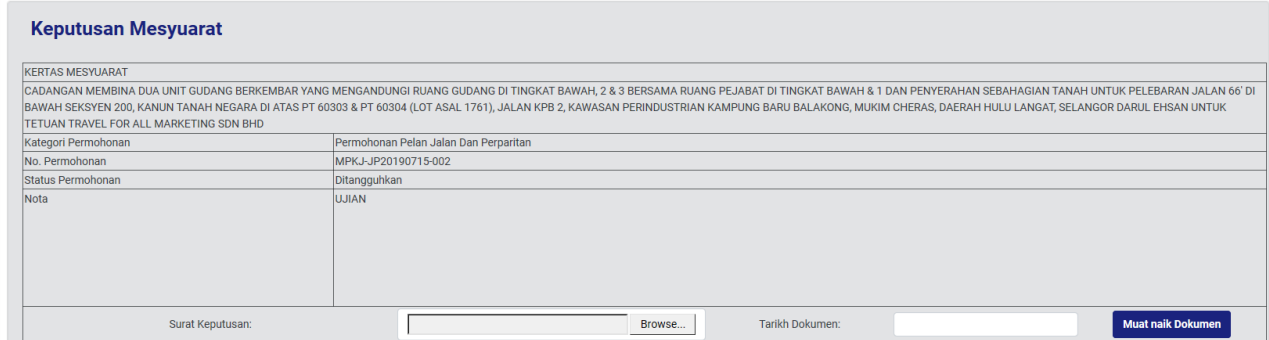

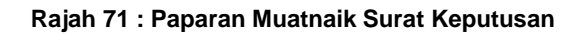

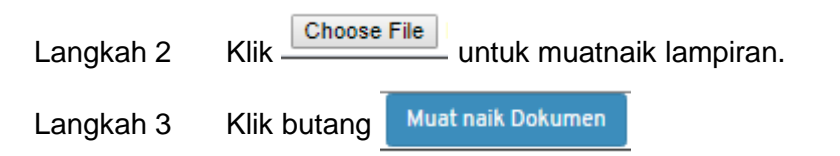

## <span id="page-37-1"></span>**4.1.26. Kertas Mesyuarat**

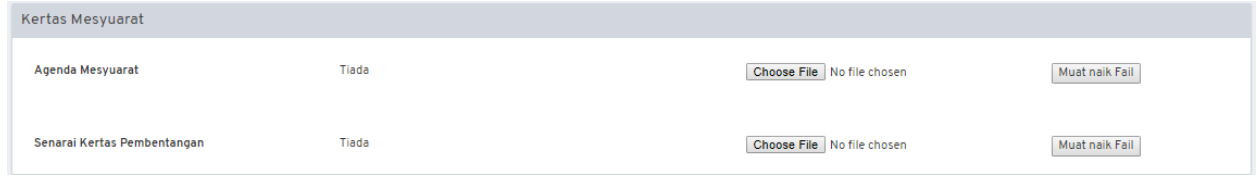

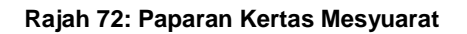

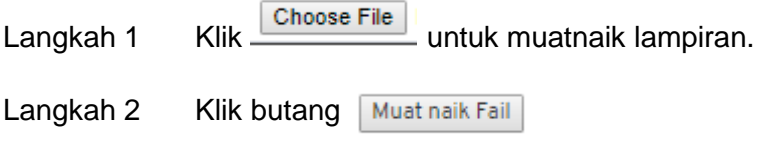

## <span id="page-38-0"></span>**4.1.27. Hasil Mesyuarat**

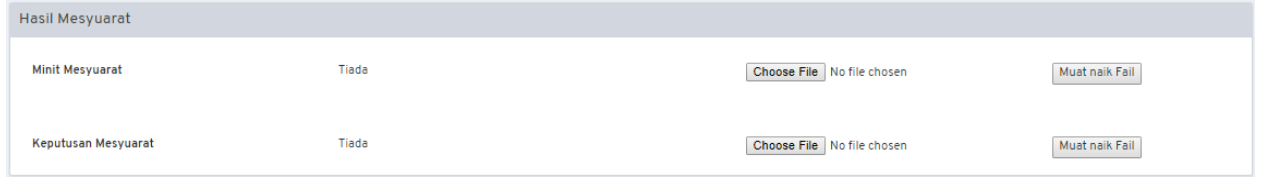

#### **Rajah 73 : Paparan Hasil Mesyuarat**

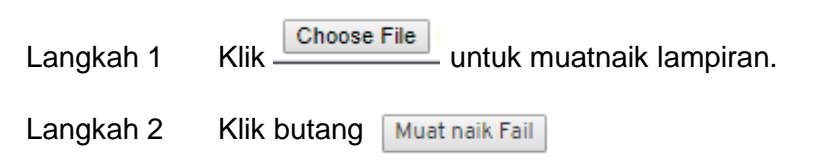

## <span id="page-38-1"></span>**4.2. Senarai Mesyuarat Pra OSC**

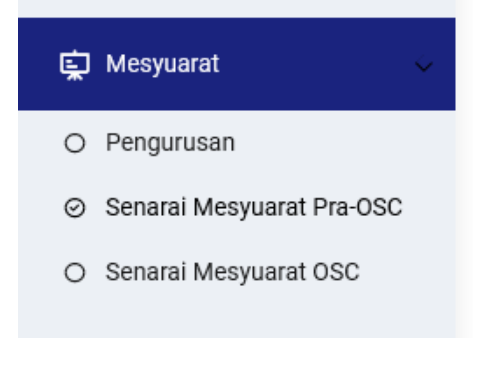

#### **Rajah 74 : Paparan Modul Mesyuarat**

#### Langkah 1 Klik modul MESYUARAT.

#### Langkah 2 Klik sub modul **Senarai Mesyuarat Pra OSC**

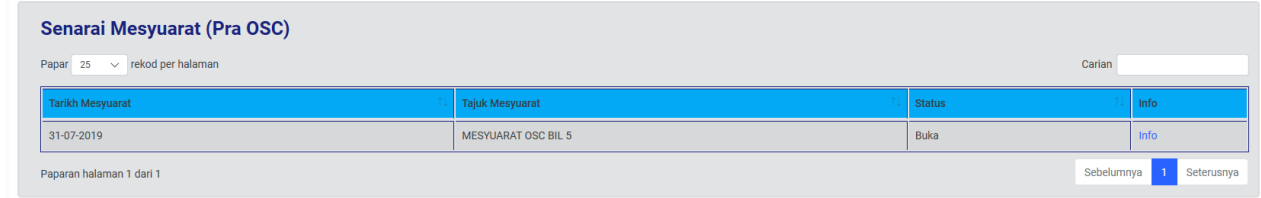

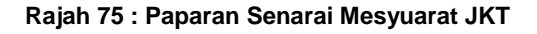

Langkah 3 Klik pautan INFO.

## <span id="page-39-0"></span>**4.3. Mesyuarat OSC**

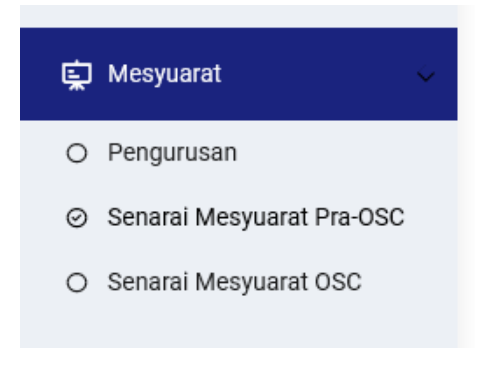

**Rajah 76 : Paparan Modul Mesyuarat**

Langkah 1 Klik modul MESYUARAT.

## Langkah 2 Klik sub modul SENARAI MESYUARAT OSC

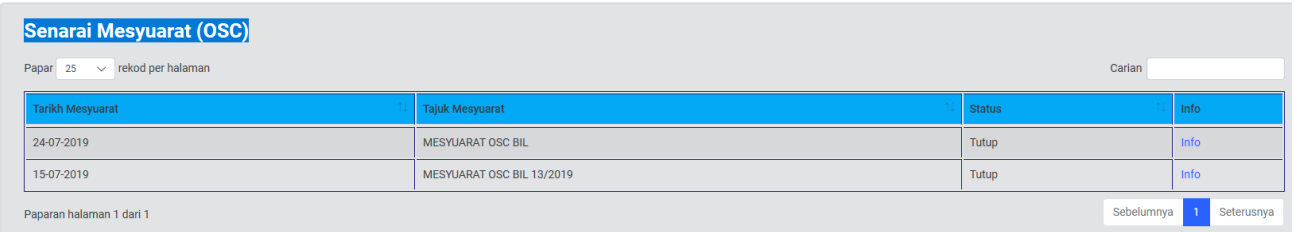

**Rajah 77 : Paparan Senarai Mesyuarat OSC**

Langkah 3 Klik pautan INFO.

# <span id="page-40-0"></span>**5. Log Keluar**

Jika pihak Koordinator ingin kembali ke laman utama sistem, pihak Koordinator boleh klik pada menu LOG KELUAR.

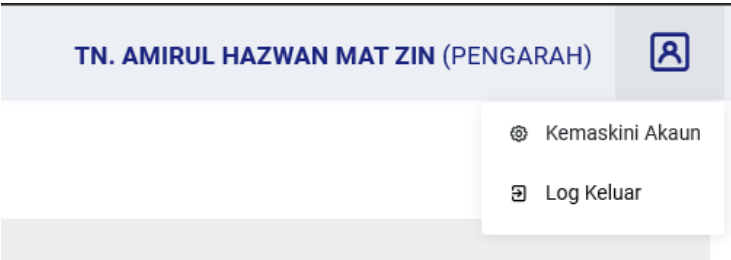

**Rajah 78 : Paparan Log Keluar**

Langkah 1 Klik nama pengguna pada atas kanan portal.

Langkah 2 Klik butang Log Keluar